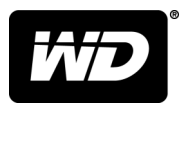

# My Book<sup>™</sup> Stockage de bureau

Manuel d'utilisation

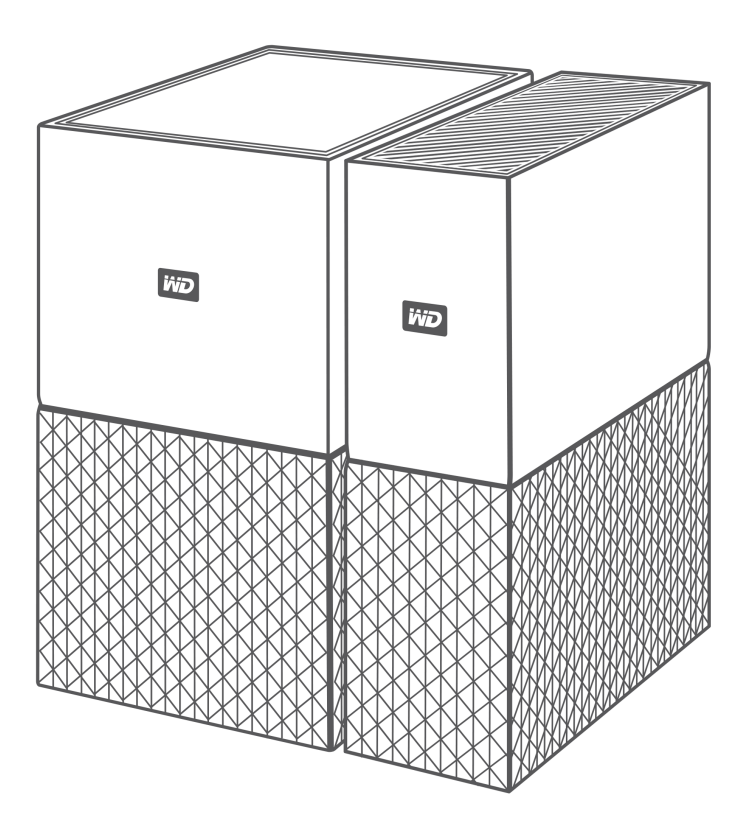

# <span id="page-1-0"></span>Accès à l'assistance en ligne

Visitez notre site Web d'assistance produit <http://support.wdc.com>et sélectionnez l'une des rubriques suivantes :

- **Téléchargements** Téléchargez les pilotes, les logiciels et les mises à jour pour votre produit WD.
- **Enregistrement** Enregistrez votre produit WD pour obtenir les dernières mises à jour et nos offres spéciales à l'adresse [http://register.wdc.com.](http://register.wdc.com)
- **Services de garantie et retours** Obtenez des informations sur la garantie, le remplacement d'un produit, l'état du retour d'un produit et sur la récupération des données.
- **Base de connaissances** Recherchez par mot clé, phrase ou numéro de réponse.
- **Installation** Obtenez de l'aide pour l'installation de votre produit ou logiciel WD.
- **Communauté WD** Partagez vos idées et entrez en contact avec d'autres utilisateurs à l'adresse [http://community.wdc.com.](http://community.wdc.com)

# Table des matières

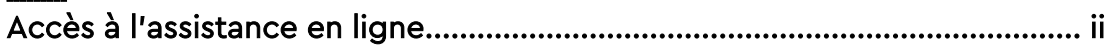

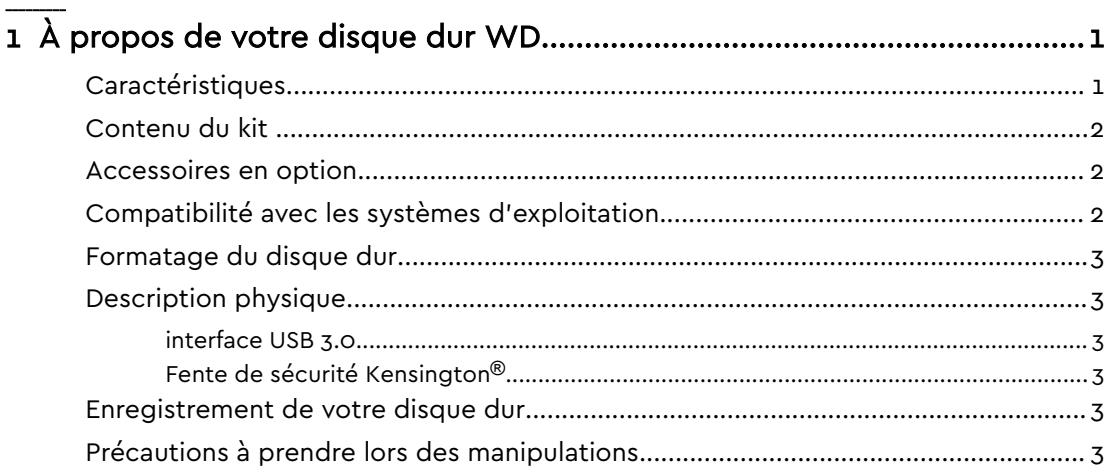

#### 

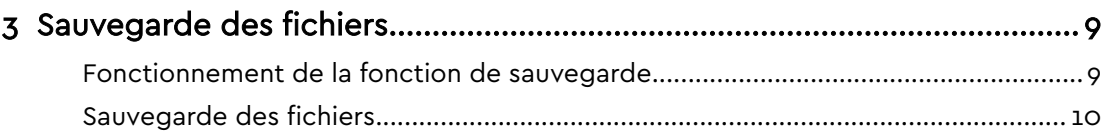

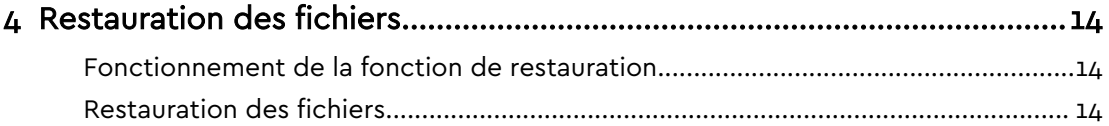

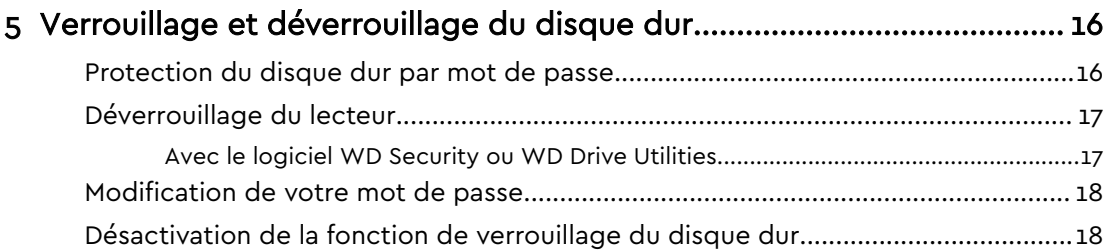

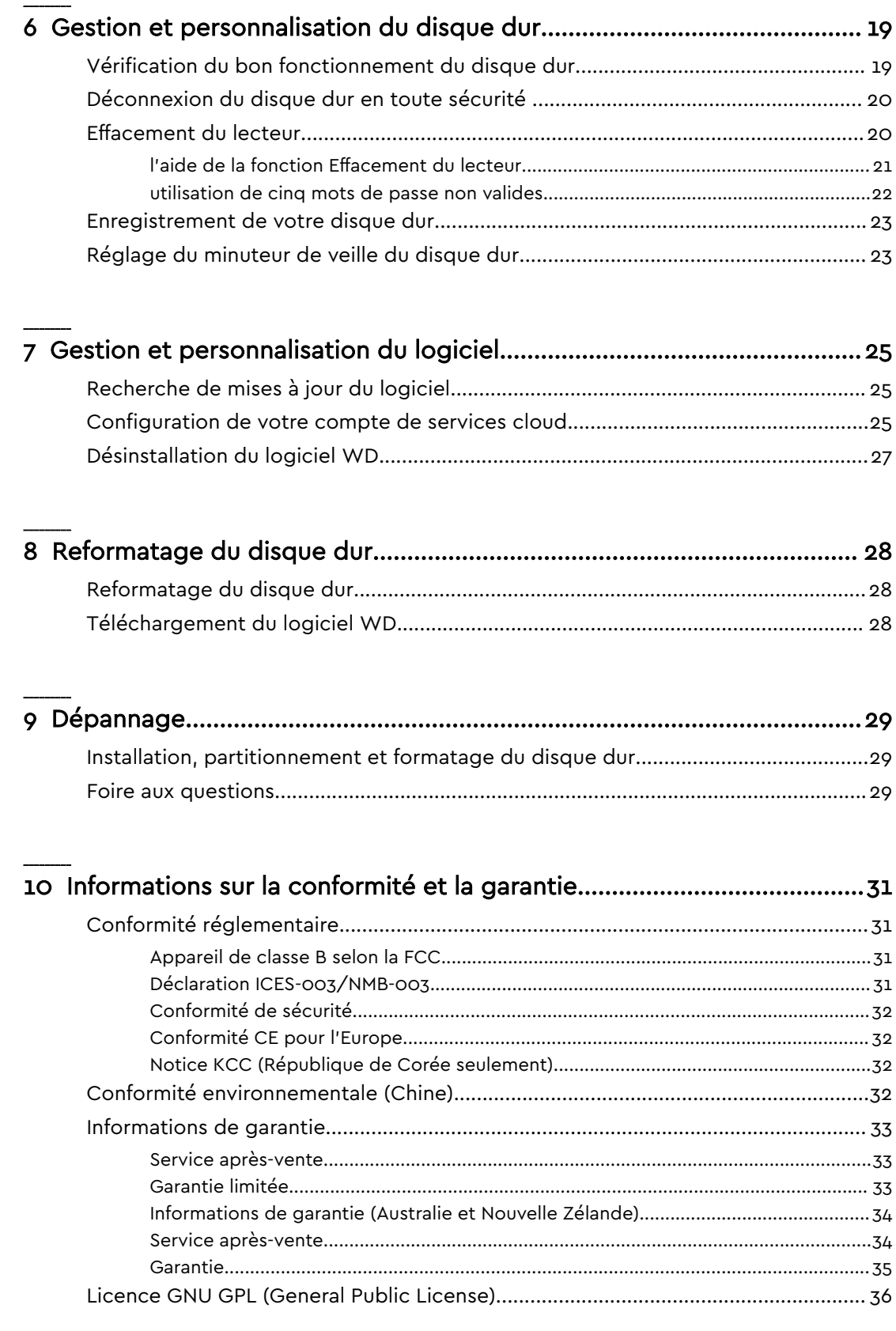

# <span id="page-4-0"></span>À propos de votre disque dur WD

Ce chapitre d'introduction est composé des rubriques suivantes :

**Caractéristiques** [Contenu du kit](#page-5-0)  [Accessoires en option](#page-5-0) [Compatibilité avec les systèmes d'exploitation](#page-5-0) [Formatage du disque dur](#page-6-0) [Description physique](#page-6-0) [interface USB 3.0](#page-6-0) [Fente de sécurité Kensington](#page-6-0)® [Enregistrement de votre disque dur](#page-6-0) [Précautions à prendre lors des manipulations](#page-6-0)

## **Caractéristiques**

**Sauvegarde complète** - La solution de stockage de bureau My Book est équipée du logiciel WD Backup et est compatible avec Time Machine d'Apple, afin de garantir la sécurité de vos photos, vidéos, musiques et documents. Vous pouvez programmer des sauvegardes automatiques lorsque cela vous arrange. Il vous suffit de choisir l'heure et la fréquence auxquelles vous souhaitez sauvegarder les fichiers importants de votre système. Cet appareil de stockage de bureau My Book fonctionne à la perfection avec le logiciel Acronis® True Image™ WD Edition pour la programmation de sauvegardes intégrales du système. En se reposant sur la puissance de WD Backup, la compatibilité de Time Machine d'Apple et d'Acronis True Image WD Edition, vous disposez d'une routine de sauvegarde complète vous permettant de récupérer vos données en cas d'attaque d'un virus informatique, de panne matérielle ou d'appui par inadvertance sur la touche « Suppr ».

**Protection par mot de passe avec chiffrement matériel** – Le chiffrement matériel AES 256 bits et le logiciel WD Security™ intégrés au disque dur My Book assurent la confidentialité et la sécurité de votre contenu. Il vous suffit d'activer la protection par mot de passe et de définir votre propre mot de passe. Si vous souhaitez gagner du temps et ne pas saisir votre mot de passe à chaque connexion, vous pouvez configurer WD Security afin qu'il déverrouille automatiquement l'accès au disque dur de votre ordinateur.

**Design repensé** – Le design audacieux et dynamique de la solution de stockage de bureau My Book ne vous laissera pas indifférent. Cet appareil de stockage de bureau au design repensé vous donnera l'occasion de vous exprimer !

**Simple à utiliser** – La solution de stockage de bureau My Book vous permet ainsi de transférer des fichiers, d'enregistrer vos souvenirs et d'effectuer des sauvegardes sans attendre. Ce disque dur est équipé de tous les logiciels nécessaires à la

<span id="page-5-0"></span>protection de vos données, notamment les logiciels WD Backup et WD Security, et est compatible avec Time Machine d'Apple.

## Contenu du kit

Le carton de votre disque dur My Book inclut les éléments suivants :

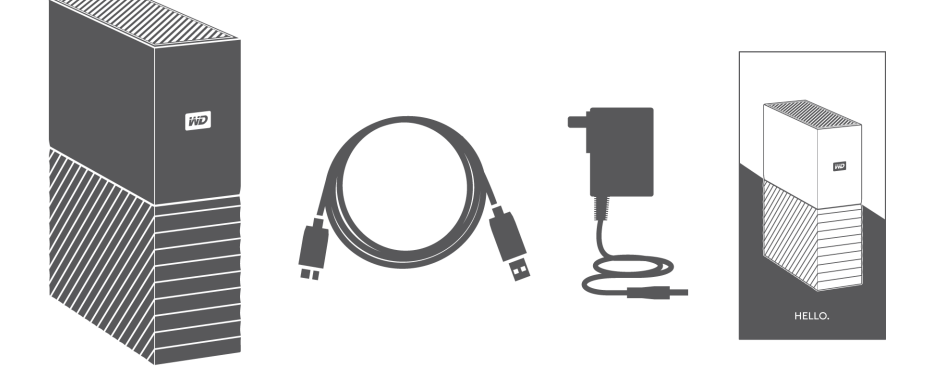

- Disque dur My Book, avec les logiciels WD Backup™, WD Drive Utilities™ et WD Security<sup>™</sup>
- Un câble USB 3.0
- **Adaptateur secteur**
- Un guide d'installation rapide

### Accessoires en option

Pour plus d'informations sur les accessoires en option des produits WD, rendezvous sur la page [www.wdc.com](http://www.wdc.com)

## Compatibilité avec les systèmes d'exploitation

Votre disque dur My Book et les logiciels WD Drive Utilities et WD Security sont compatibles avec les systèmes d'exploitation suivants :

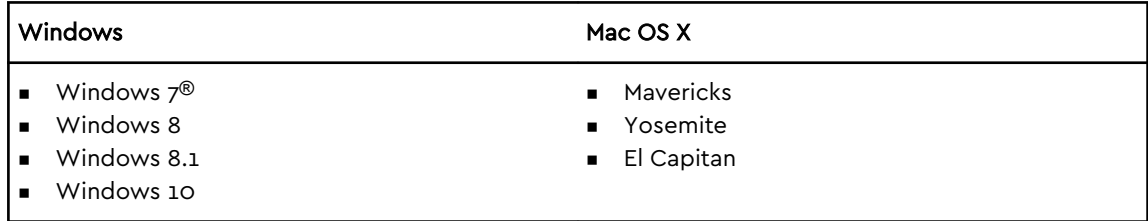

Le logiciel WD Backup est compatible avec les systèmes d'exploitation suivants :

Windows 7

- Windows 8
- Windows 8.1
- Windows 10

<span id="page-6-0"></span>La compatibilité peut varier en fonction de la configuration matérielle et du système d'exploitation.

Pour des performances et une fiabilité optimales, installez toujours les dernières mises à jour et service packs (SP). Sous Windows, allez dans le menu **Démarrer** et sélectionnez **Windows Update**. Sur Mac, allez dans le menu **Pomme** et sélectionnez **Mise à jour de logiciels** ou **App Store**.

### Formatage du disque dur

Votre disque dur My Book est formaté en tant qu'une seule partition exFAT pour une compatibilité avec les derniers systèmes d'exploitation Windows et Mac.

## Description physique

Le disque My Book comprend :

▪ Un connecteur d'alimentation, port d'interface et fente de sécurité à l'arrière

#### interface USB 3.0

L'USB 3.0 prend en charge des vitesses de transfert de données pouvant atteindre 5 Gbit/s. L'USB 3.0 assure la compatibilité ascendante avec USB 2.0. Le branchement sur un port USB 2.0 transfère les données à la vitesse du port (jusqu'à  $480$  Mbit/s)

### Fente de sécurité Kensington®

Pour la sécurité de votre disque dur, la fente de sécurité Kensington autorise un câble de sécurité Kensington standard (vendu séparément). Pour plus d'informations sur la fente de sécurité Kensington et sur les produits disponibles, visitez le site [http://www.kensington.com.](http://www.kensington.com)

### Enregistrement de votre disque dur

Pensez à enregistrer votre disque dur My Book pour obtenir les dernières mises à jour et nos offres spéciales. Vous pouvez enregistrer facilement votre disque dur à l'aide du logiciel WD Drive Utilities. Une autre façon consiste à l'enregistrer en ligne à l'adresse<http://register.wd.com>.

# Précautions à prendre lors des manipulations

Les produits WD sont des instruments de précision qui doivent être manipulés avec soin pendant le déballage et l'installation. Les disques durs peuvent être endommagés par une manipulation sans précaution, par des chocs ou des vibrations. Respectez toujours les précautions ci-dessous pour le déballage et l'installation de votre produit de stockage externe :

- ne pas secouer ni faire tomber le disque dur ;
- ne pas déplacer le disque dur pendant son fonctionnement;
- Ne pas utiliser ce produit comme disque portable;
- **DED 10 pour assurer une ventilation correcte, ne pas obstruer les fentes de ventilation** du boîtier du disque dur.

# <span id="page-8-0"></span>Connexion du disque dur et prise en main

Ce chapitre donne des instructions sur la connexion du disque dur et sur l'installation des logiciels WD sur votre ordinateur. Il est constitué des rubriques suivantes :

Connexion du disque dur

Prise en main du logiciel WD

## Connexion du disque dur

- 1. Allumez votre ordinateur.
- 2. Connectez votre disque dur comme indiqué sur l'illustration ci-dessous.
- 3. Vérifiez que le disque dur s'affiche bien dans la liste de l'utilitaire de gestion de fichiers de votre ordinateur.
- 4. Si un écran de l'assistant Nouveau matériel détecté apparaît, cliquez sur Annuler pour le fermer. Le logiciel WD installe le pilote approprié pour votre disque dur.

Vous pouvez désormais utiliser votre disque dur comme appareil de stockage externe. Vous pouvez améliorer ses capacités en installant le logiciel WD situé sur le disque :

- WD Backup
- WD Security
- **No Drive Utilities**

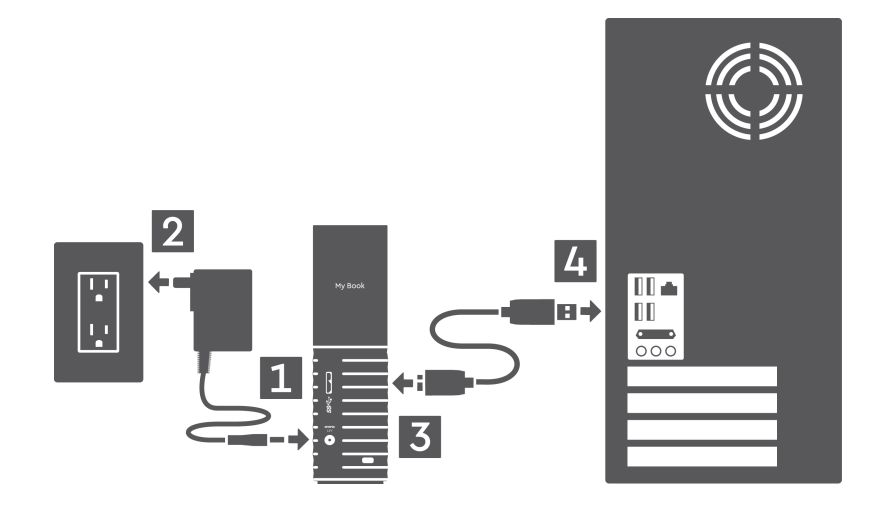

### Prise en main du logiciel WD

1. Double-cliquez sur le fichier d'installation des applications WD qui apparaît dans la liste des fichiers du lecteur dans l'utilitaire de gestion des fichiers de votre ordinateur afin d'afficher la boîte de dialogue de l'assistant d'installation des applications WD.

<span id="page-9-0"></span>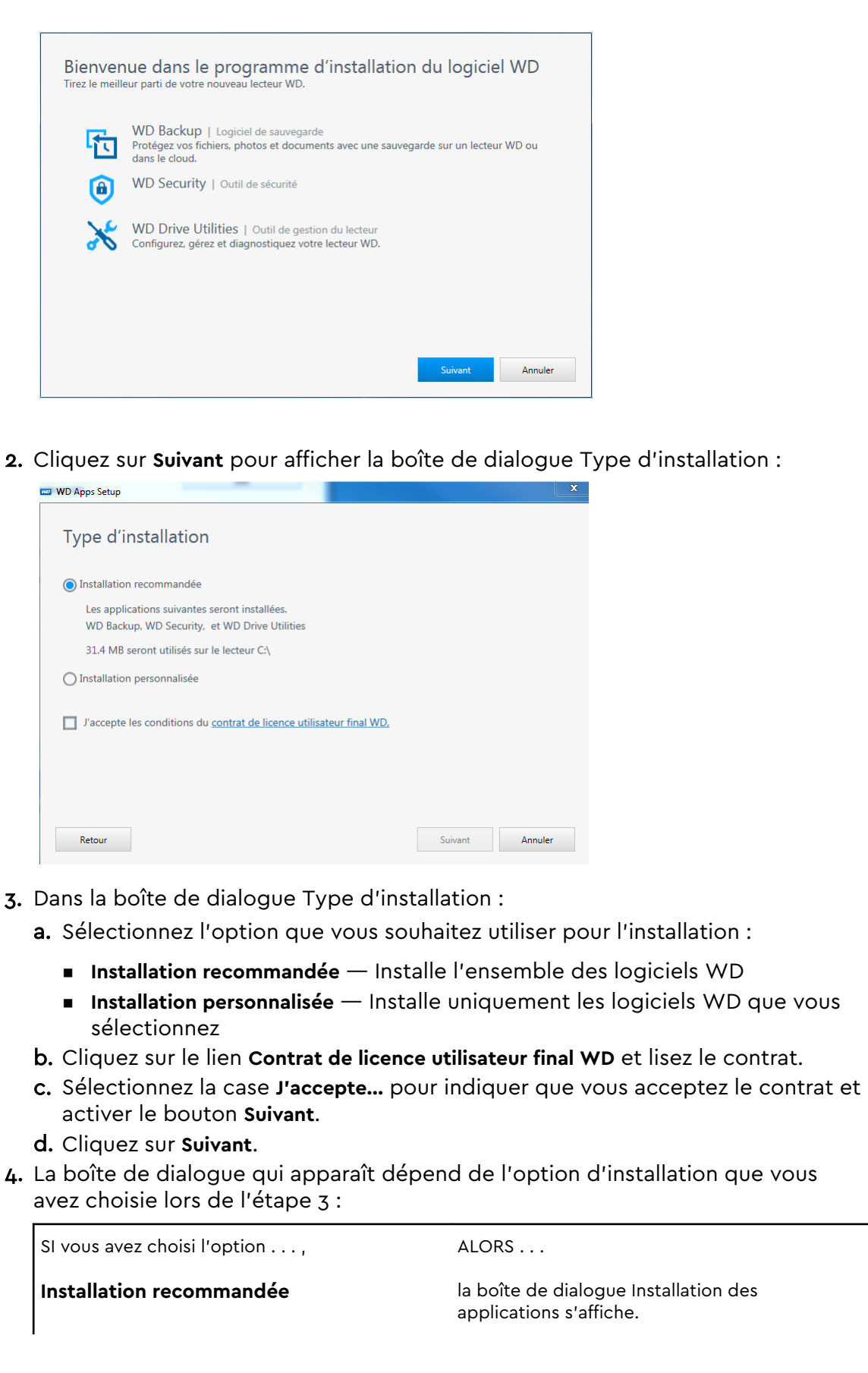

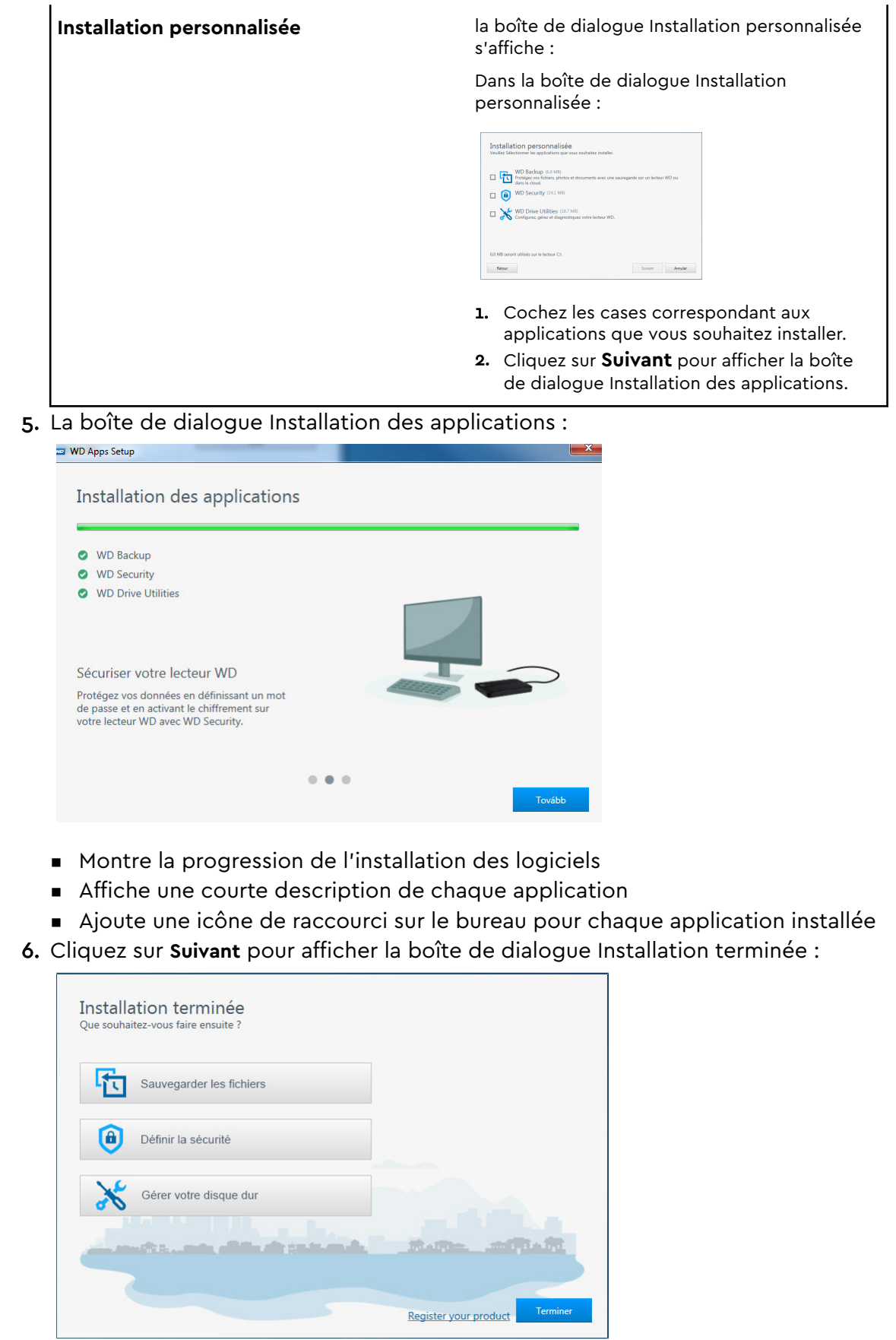

- 7. Dans la boîte de dialogue Installation terminée, cliquez sur :
	- **Sauvegarder les fichiers** pour afficher l'écran de WD Backup. Voir [Sauvegarde des fichiers](#page-12-0)
	- **Définir la sécurité** pour afficher l'écran de WD Security et la boîte de dialogue Définir la sécurité. Voir [Verrouillage et déverrouillage du disque dur](#page-19-0)
	- **E** Gérer votre disque dur pour afficher l'écran de WD Drive Utilities. Voir [Gestion et personnalisation du disque dur](#page-22-0)
	- **Exercise 1** Terminer pour fermer la boîte de dialogue Installation terminée.

# <span id="page-12-0"></span>Sauvegarde des fichiers

Ce chapitre est composé des rubriques suivantes :

Fonctionnement de la fonction de sauvegarde

[Sauvegarde des fichiers](#page-13-0)

## Fonctionnement de la fonction de sauvegarde

Le logiciel WD Backup est une application de sauvegarde planifiée qui sauvegarde automatiquement les fichiers que vous sélectionnez en fonction de la planification que vous avez spécifiée.

Lorsque vous créez un plan de sauvegarde, vous devez spécifier les éléments suivants :

- Cible de sauvegarde Le périphérique de stockage externe sur lequel vous allez copier vos fichiers pour les protéger par sauvegarde. La cible de sauvegarde peut être l'un des dispositifs pris en charge suivants :
	- Lecteur de stockage externe
	- compte de services cloud
- Source de sauvegarde Les fichiers et dossiers de votre ordinateur que vous souhaitez copier dans la cible de sauvegarde pour les protéger par sauvegarde. La source de sauvegarde peut être l'un des dispositifs suivants :
	- Disque dur interne ou partition de disque dur
	- Lecteur de stockage externe
	- Compte de services Cloud pris en charge
- Planification L'heure, le jour de la semaine et le mois où vous souhaitez exécuter la sauvegarde.

Lorsque vous cliquez sur Démarrer la sauvegarde après avoir créé un plan de sauvegarde, le logiciel WD Backup copie tous les fichiers et dossiers sources de sauvegarde dans la cible de sauvegarde spécifiée. Ensuite, en fonction de la planification que vous avez spécifiée, le logiciel WD Backup sauvegarde automatiquement :

- Les nouveaux fichiers créés ou copiés dans un périphérique ou un dossier protégé par sauvegarde
- Les fichiers protégés par sauvegarde qui ont été modifiés

Cette protection est automatique – Le logiciel WD Backup s'en charge sans aucune action de votre part. Laissez simplement les périphériques sources et cibles de sauvegarde branchés à votre ordinateur.

**Remarque:** Lorsque vous déconnectez et reconnectez un périphérique de source ou de cible de sauvegarde, le logiciel WD Backup analyse à nouveau le périphérique de source de sauvegarde à la recherche de nouveaux fichiers ou de fichiers modifiés, et reprend la

protection automatique par sauvegarde conformément à la planification.

<span id="page-13-0"></span>**Fichiers exclus** – Le logiciel WD Backup ne sauvegardera pas ses propres plans de sauvegarde ou les fichiers dotés de certain(e)s :

- Attributs : point d'analyse, temporaire
- Noms: \AppData\Roaming\Microsoft\Windows, [CommonApplicationData] \Western Digital\, [CommonApplicationData]\Microsoft\Windows\Caches\, config.msi, MSOCache, ntuser.dat, ntuser.ini, [RecycleBin], \$recycle.bin, recycler, [Root]\Drivers\, [Root]\Temp\, System Volume Information, .WD Hidden Items, [Windows]
- Extensions : .ds\_store, .temp, .tmp, .wdsync
- Valeur de début : ~
- Valeurs de fin : desktop.ini, .dropbox, .dropbox.attr, hiberfil.sys, -journal, pagefile.sys, thumbs.db

### Sauvegarde des fichiers

- 1. Ouvrez le logiciel WD Backup :
	- Dans la boîte de dialogue Installation terminée, cliquez sur **Sauvegarder les fichiers avec WD Backup**
	- Cliquez sur l'icône du bureau **WD Backup**.
- 2. La boîte de dialogue Sélectionnez votre service cloud ou votre dispositif de stockage WD affiche tous les dispositifs matériels et tous les comptes de services cloud que vous pouvez utiliser pour un dispositif cible de sauvegarde :

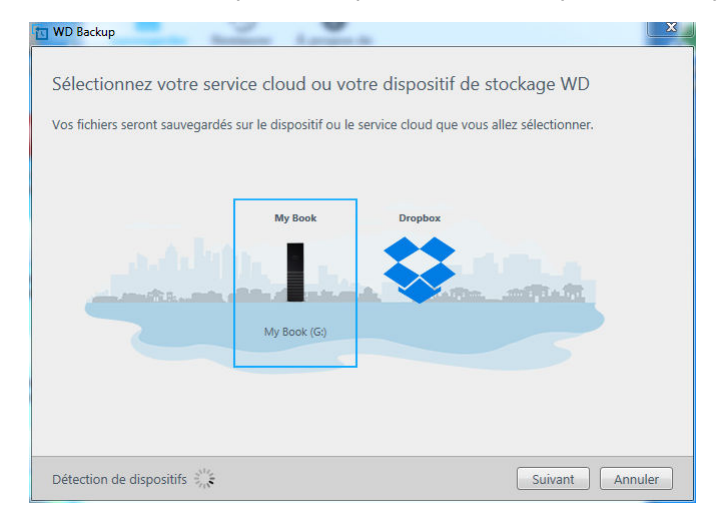

- a. Sélectionnez le dispositif que vous voulez utiliser pour le mettre en surbrillance.
- b. Si vous avez plus de trois dispositifs disponibles, utilisez les boutons de défilement vers la gauche et vers la droite pour tous les afficher.
- c. Cliquez sur Suivant pour afficher la boîte de dialogue Installation terminée :

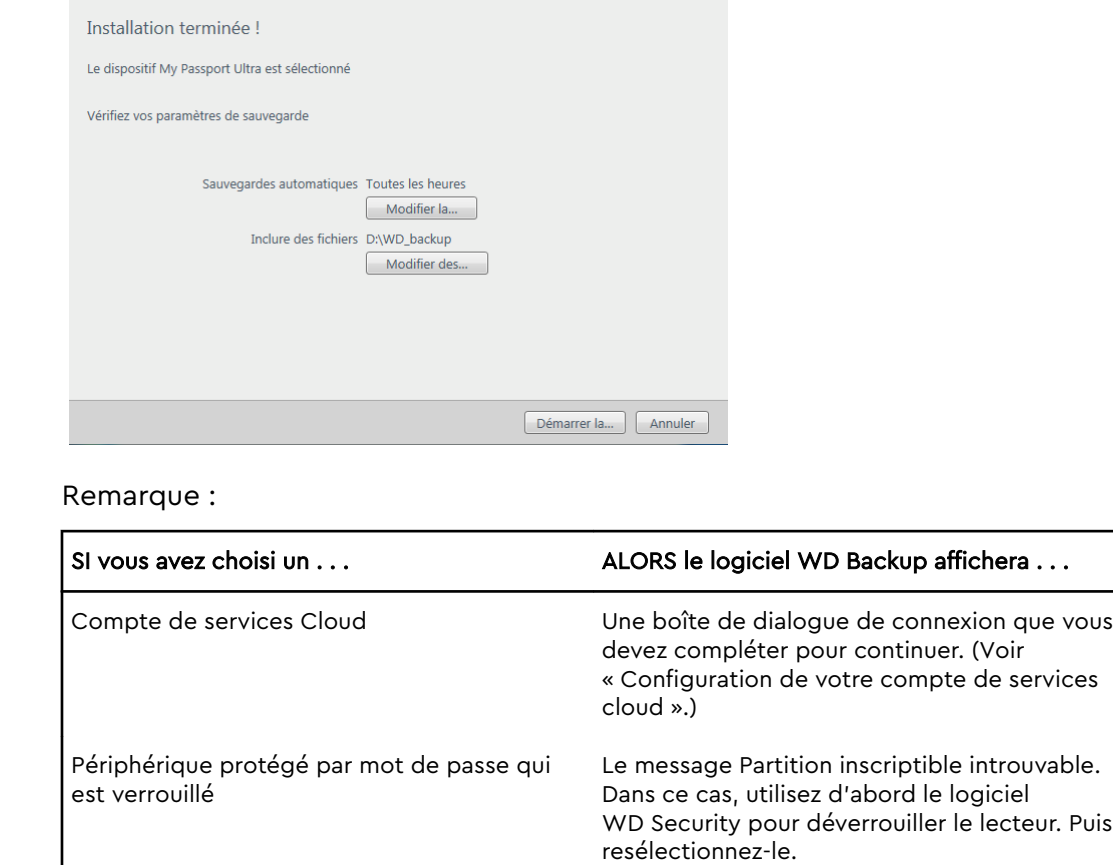

3. La configuration initiale/par défaut des paramètres de sauvegarde dans la boîte de dialogue Installation terminée correspond à une sauvegarde toutes les heures de tout élément présent dans le dossier Utilisateurs Windows pour le nom d'utilisateur de votre ordinateur.

Dans la boîte de dialogue Installation terminée :

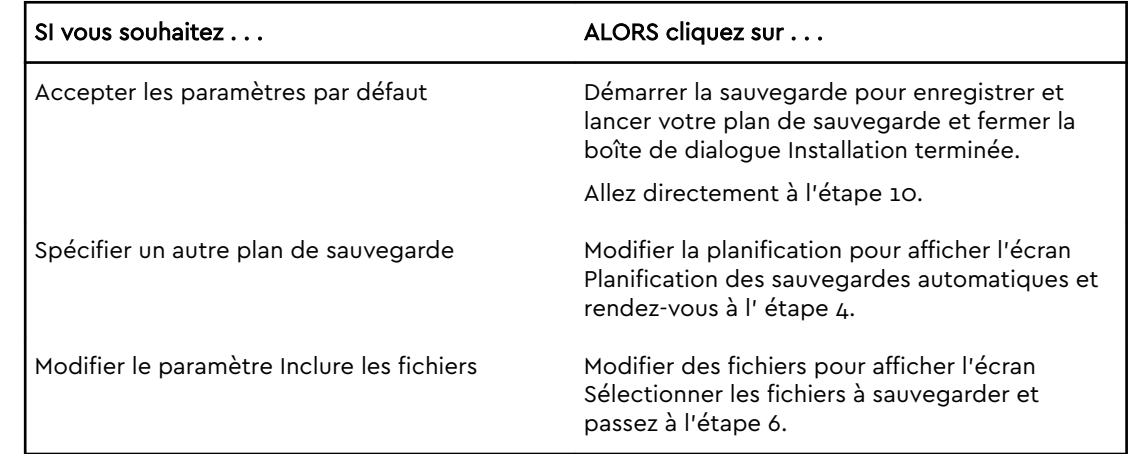

4. Sur l'écran Planification des sauvegardes automatiques, sélectionnez l'option correspondant à la planification des sauvegardes automatiques que vous souhaitez :

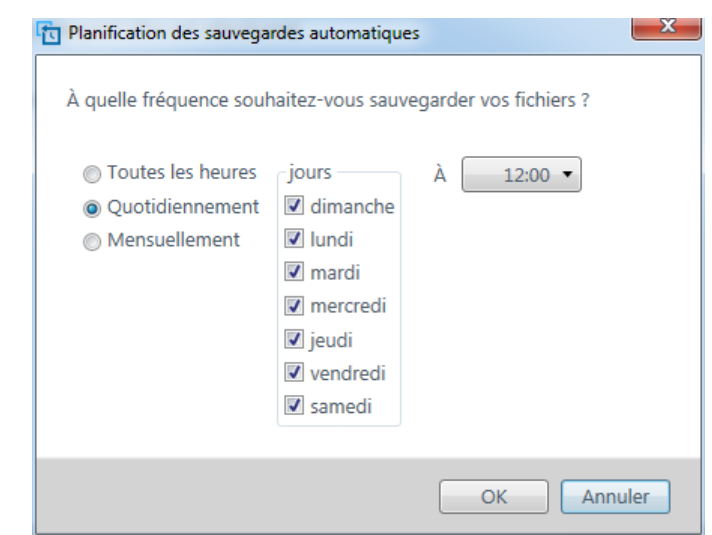

5. Cliquez sur OK pour enregistrer et appliquer vos modifications au plan de sauvegarde et fermer l'écran Planification des sauvegardes automatiques.

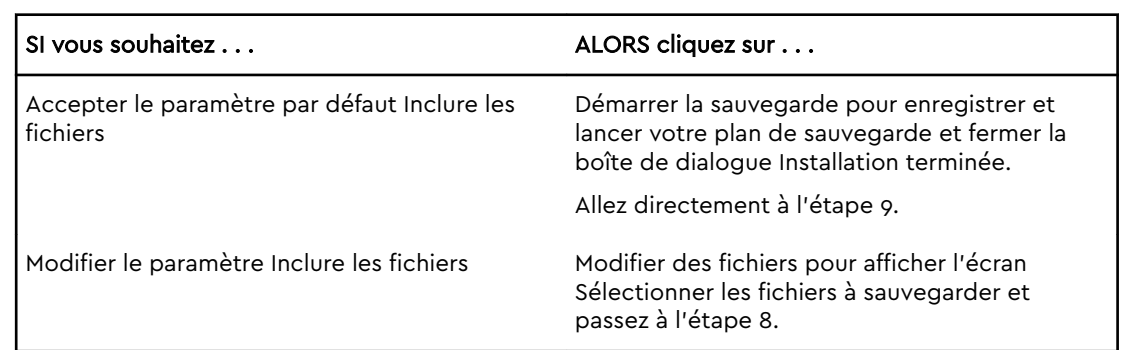

6. Après avoir modifié la planification des sauvegardes :

- 7. Sur l'écran Sélectionnez les fichiers à sauvegarder :
	- a. Cliquez pour sélectionner le dispositif qui comporte les fichiers et dossiers que vous souhaitez sauvegarder :
		- Mon ordinateur
		- Dropbox
		- **Remarque:** Si les fichiers et dossiers que vous souhaitez sauvegarder se trouvent sur un compte Dropbox pris en charge et que vous n'avez pas configuré le compte pour autoriser l'accès du logiciel WD Backup, consultez « Configuration de votre compte de service cloud ».
	- b. Dans la structure des fichiers du dispositif sélectionné, cliquez sur les sélecteurs pour ouvrir la liste et cochez la case pour chaque fichier et dossier que vous souhaitez sauvegarder. Notez bien que cocher la case d'un dossier sélectionne automatiquement les cases pour tous les fichiers et sous-dossiers de ce dossier.
	- c. Décochez la case de chaque fichier et dossier que vous ne voulez pas inclure dans la sauvegarde. Notez bien que décocher la case d'un dossier désélectionne automatiquement les cases pour tous les fichiers et sousdossiers de ce dossier.
		- **Remarque:** La source de sauvegarde par défaut est tout ce qui se trouve dans le dossier Utilisateurs Windows pour le nom d'utilisateur de votre ordinateur. N'oubliez pas de décocher les cases si vous ne souhaitez pas inclure ces fichiers et dossiers dans votre sauvegarde.
- d. Cliquez sur Sélectionner les fichiers pour enregistrer vos sélections et fermer l'écran Sélectionner les fichiers à sauvegarder.
- 8. Vérifiez que les spécifications Sauvegardes automatiques et Inclure les fichiers sont correctes.
- 9. Cliquez sur Démarrer la sauvegarde pour enregistrer et lancer votre plan de sauvegarde et fermer la boîte de dialogue Installation terminée.
- 10.Le logiciel WD Backup exécute la première sauvegarde immédiatement et affiche la progression à l'aide d'un message Sauvegarde en cours (x % effectués) dans la boîte de dialogue Sauvegarde. Une fois la sauvegarde initiale terminée, la sauvegarde s'exécute automatiquement selon la planification spécifiée.

# <span id="page-17-0"></span>Restauration des fichiers

Ce chapitre est composé des rubriques suivantes :

Fonctionnement de la fonction de restauration

Restauration des fichiers

### Fonctionnement de la fonction de restauration

Le logiciel WD Backup vous permet de restaurer facilement des fichiers sauvegardés à partir de votre périphérique de sauvegarde cible, vers :

- **E** Leur emplacement d'origine sur le périphérique de sauvegarde source
- Tout autre emplacement que vous avez choisi

La restauration s'effectue généralement en quatre étapes :

- 1. Sélectionnez l'appareil de sauvegarde cible, ainsi que la sauvegarde planifiée qui contient les fichiers que vous souhaitez restaurer.
- 2. Sélectionnez l'emplacement où vous souhaitez restaurer les fichiers.
- 3. Indiquez ce que vous voulez restaurer soit des fichiers ou dossiers individuels, soit l'ensemble des données.
- 4. Restaurez les fichiers.

### Restauration des fichiers

- 1. Ouvrez la boîte de dialogue **Restaurer** en cliquant soit sur :
	- **E** Restaurer sur l'écran de WD Backup,
	- soit sur **Restaurer les fichiers** dans le menu Afficher de WD Backup à partir de la barre des tâches Windows.
- 2. Dans la boîte de dialogue Restaurer :
	- a. Si vous avez plusieurs dispositifs cibles de sauvegarde connectés à votre ordinateur, sélectionnez celui qui contient les fichiers de sauvegarde que vous voulez restaurer.
	- b. Sélectionnez l'emplacement où vous souhaitez restaurer les fichiers :

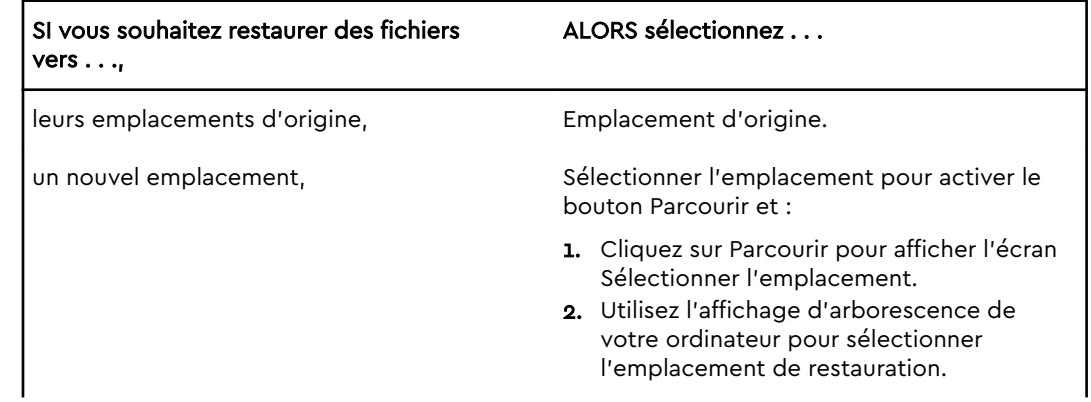

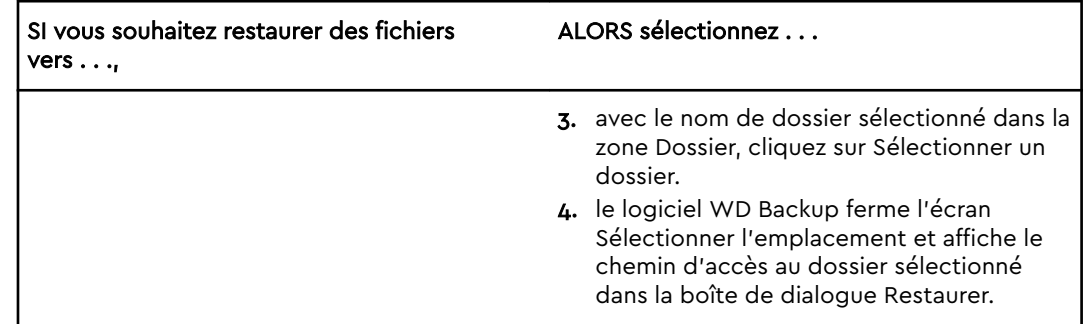

- c. Cliquez sur Sélectionner les fichiers à restaurer pour afficher l'écran Restaurer les fichiers avec la première sauvegarde sélectionnée par défaut dans la liste Afficher les fichiers de.
- 3. Depuis l'écran Restaurer les fichiers :
	- a. Dans la liste Afficher les fichiers de, sélectionnez la sauvegarde qui contient les fichiers que vous souhaitez restaurer.
	- b. Utilisez l'affichage d'arborescence de la sauvegarde sélectionnée pour spécifier les fichiers que vous souhaitez restaurer :

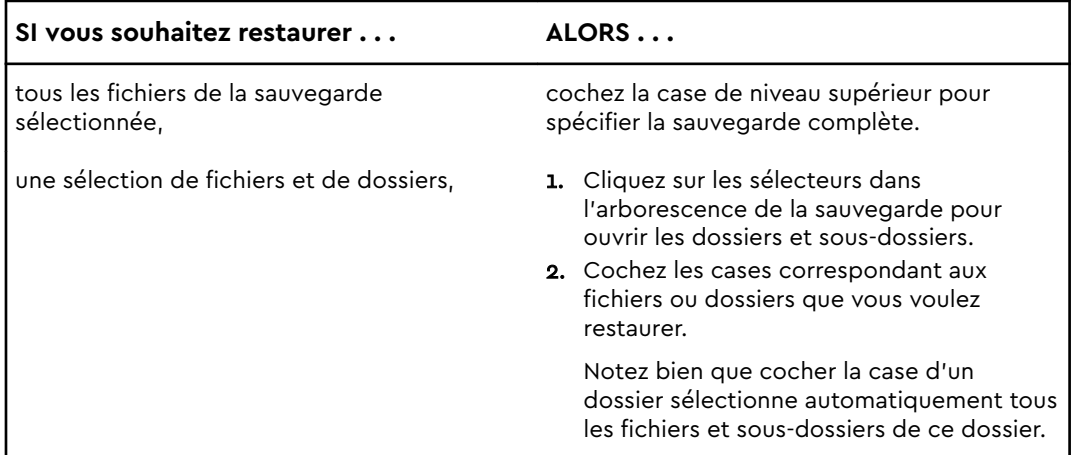

c. Cliquez sur **Restaurer** pour restaurer les fichiers ou les dossiers sélectionnés à l'emplacement spécifié.

# <span id="page-19-0"></span>Verrouillage et déverrouillage du disque dur

Ce chapitre est composé des rubriques suivantes : Protection du disque dur par mot de passe [Déverrouillage du lecteur](#page-20-0) [Modification de votre mot de passe](#page-21-0) [Désactivation de la fonction de verrouillage du disque dur](#page-21-0)

## Protection du disque dur par mot de passe

Vous devriez protéger votre disque dur par mot de passe si vous avez peur que quelqu'un d'autre accède à votre disque dur, et que vous ne souhaitez pas qu'il puisse consulter les fichiers présents sur ce dernier. Vous pouvez utiliser un mot de passe pour verrouiller et déverrouiller votre disque dur. En fonction de votre emplacement<sup>1</sup>, l'utilisation d'un mot de passe est susceptible de chiffrer vos données.

Le logiciel utilise votre mot de passe pour verrouiller et déverrouiller votre disque dur. Si vous oubliez votre mot de passe, vous ne pourrez plus accéder aux données sur le disque dur ni y écrire de nouvelles données. Vous devrez effacer le disque dur avant de pouvoir le réutiliser.

- 1. Cliquez sur **Démarrer > Tous les programmes > Western Digital > WD Apps > WD Security** pour afficher la boîte de dialogue Définir la sécurité de WD Security,
- 2. Si vous avez plusieurs disques durs compatibles connectés à votre ordinateur, sélectionnez celui pour lequel vous souhaitez créer un mot de passe.
- 3. Lisez l'avertissement sur la possible perte de données si vous oubliez votre mot de passe.
- 4. Tapez votre mot de passe dans la case **Mot de passe** avec un maximum de 25 caractères.
- 5. Saisissez une nouvelle fois votre mot de passe dans le champ **Confirmer le mot de passe**.
- 6. Saisissez une indication pour vous aider à vous rappeler de votre mot de passe dans la case **Indication de mot de passe**.
- 7. Cochez la case **Activer le déverrouillage automatique pour cet ordinateur** si vous souhaitez que le logiciel WD Security se souvienne de votre mot de passe pour le lecteur sélectionné sur cet ordinateur.
- 8. Cliquez sur **Définir le mot de passe** pour enregistrer votre mot de passe.

Après création d'un mot de passe, le disque dur reste déverrouillé tant que vous poursuivez votre session de travail en cours. Ensuite le logiciel :

Verrouille le lecteur lors de l'arrêt de votre ordinateur ou de la déconnexion de votre lecteur. Le mode veille verrouille le disque si l'alimentation vers le port USB est désactivée.

 $<sup>1</sup>$  Tous les produits Western Digital ne possèdent pas un chiffrement actif des données.</sup> Sur certains marchés, comme la Russie, le chiffrement est désactivé et ne peut être activé par l'utilisateur.

<span id="page-20-0"></span>Impose de taper le nouveau mot de passe pour déverrouiller le disque dur au redémarrage de votre ordinateur ou à la reconnexion de votre disque dur, SAUF si vous avez coché la case Activer le déverrouillage automatique pour cet ordinateur… quand vous avez créé votre mot de passe.

**Remarque:** Dès que vous créez votre mot de passe, le disque commence à protéger vos données.

La liste apparaît :

- **E** La prochaine fois que vous arrêtez et redémarrez votre ordinateur
- Lorsque vous débranchez et rebranchez le disque dur
- Votre ordinateur sort du mode veille, selon sa configuration

La liste apparaît, que le disque dur soit verrouillé ou non, ou que vous ayez coché ou non la case Activer le déverrouillage automatique pour cet ordinateur quand vous avez créé votre mot de passe. Elle demeure tant que la protection par mot de passe est activée pour le disque dur.

### Déverrouillage du lecteur

Après avoir créé votre mot de passe pour contrôler l'accès aux fichiers de votre disque, à moins que vous ayez coché Activer le déverrouillage automatique pour cet ordinateur, vous devrez taper un mot de passe pour déverrouiller le disque chaque fois que :

- Vous arrêtez et redémarrez votre ordinateur
- Vous déconnectez et reconnectez le disque dur de votre ordinateur
- **Votre ordinateur sort du mode veille**

Vous devrez le faire même si vous n'avez pas installé le logiciel sur votre ordinateur.

#### Avec le logiciel WD Security ou WD Drive Utilities

Chaque fois que vous arrêtez et redémarrez votre ordinateur, ou déconnectez et reconnectez le disque de votre ordinateur, le lancement du logiciel WD Drive Utilities affiche la boîte de dialogue Déverrouiller le lecteur :

Ceci peut se produire soit :

- Automatiquement si vous n'avez que le disque dur verrouillé connecté à votre ordinateur
- Quand vous sélectionnez le disque verrouillé sur l'écran WD Drive Utilities , si vous avez plusieurs disques durs pris en charge connectés à votre ordinateur

Pour déverrouiller le disque dur :

- 1. Si vous ne voyez pas la boîte de dialogue Déverrouiller le disque dur, vous pouvez :
	- **Démarrer** > **Tous les programmes** > **Western Digital** > **WD Apps** > **WD Security**
	- **Démarrer** > **Tous les programmes** > **Western Digital** > **WD Apps** > **WD Drive Utilities**
- 2. Si vous avez plusieurs périphériques compatibles connectés à votre ordinateur, sélectionnez celui qui est déverrouillé pour afficher la boîte de dialogue Déverrouiller le lecteur.
- 3. Sur l'écran Déverrouiller le lecteur :
- <span id="page-21-0"></span>a. Saisissez votre mot de passe dans le champ Mot de passe.
- b. Cliquez sur Déverrouiller le lecteur.

### Modification de votre mot de passe

- 1. Cliquez sur **Démarrer > Tous les programmes > Western Digital > WD Apps > WD Security** pour afficher l'écran de WD Security.
- 2. Si vous avez plusieurs périphériques compatibles connectés à votre ordinateur, sélectionnez celui dont vous souhaitez modifier le mot de passe pour afficher la fenêtre Modifier les paramètres de sécurité.
- 3. Dans la boîte de dialogue Modifier les paramètres de sécurité, sélectionnez l'option Modifier mot de passe pour afficher la boîte de dialogue Modifier mot de passe.
- 4. Dans la boîte de dialogue Modifier mot de passe :
	- a. Tapez votre mot de passe actuel dans le champ **Mot de passe**.
	- b. Tapez votre nouveau mot de passe dans la case **Nouveau mot de passe** avec un maximum de 25 caractères.
	- c. Retapez votre nouveau mot de passe dans la case **Confirmer le mot de passe**.
	- d. Tapez une indication pour vous aider à vous souvenir de votre nouveau mot de passe dans la case **Indication de mot de passe**.
	- e. Cochez ou décochez la case **Activer le déverrouillage automatique pour cet ordinateur...** si vous voulez que le logiciel se souvienne de votre nouveau mot de passe pour le disque dur sélectionné sur cet ordinateur.
	- f. Cliquez sur **Mettre à jour les paramètres de sécurité**.

Après modification d'un mot de passe, le disque dur reste déverrouillé tant que vous poursuivez votre session de travail en cours. Ensuite, le logiciel WD Security :

- Verrouille le disque dur lors de l'arrêt de votre ordinateur, la déconnexion de votre disque dur, ou la mise en mode veille de votre ordinateur.
- Impose de taper le nouveau mot de passe pour déverrouiller le disque au redémarrage de votre ordinateur ou à la reconnexion de votre disque dur, SAUF si vous avez coché la case Activer le déverrouillage automatique pour cet ordinateur quand vous avez modifié votre mot de passe

### Désactivation de la fonction de verrouillage du disque dur

- 1. Cliquez sur **Démarrer > Tous les programmes > Western Digital > WD Apps > WD Security** pour afficher l'écran de WD Security.
- 2. Si vous avez plusieurs périphériques compatibles connectés à votre ordinateur, sélectionnez celui dont vous souhaitez supprimer le mot de passe pour afficher la fenêtre Modifier les paramètres de sécurité.
- 3. Dans la boîte de dialogue Modifier les paramètres de sécurité, l'option Supprimer le mot de passe est sélectionnée par défaut :
	- a. Saisissez votre mot de passe dans le champ **Mot de passe**.
	- b. Cliquez sur **Mettre à jour les paramètres de sécurité**.

# Gestion et personnalisation du disque dur

Ce chapitre est composé des rubriques suivantes :

Vérification du bon fonctionnement du disque dur

[Déconnexion du disque dur en toute sécurité](#page-23-0)

[Effacement du lecteur](#page-23-0)

[Enregistrement de votre disque dur](#page-26-0)

#### [Réglage du minuteur de veille du disque dur](#page-26-0)

Le logiciel WD Drive Utilities vous aide à gérer et à personnaliser votre disque pour obtenir les meilleures performances possible :

- Diagnostic Exécutez des diagnostics et des vérifications d'état pour vous assurer du bon fonctionnement de votre lecteur.
- Minuteur de veille Limite la puissance de votre disque dur pendant les périodes prolongées d'inactivité pour économiser l'énergie et prolonger la durée de vie du disque dur.
- Effacement du lecteur Effacez toutes les données présentes sur le lecteur, y compris votre mot de passe si vous en avez défini un.
- $\overline{a}$  À propos Consultez la version du logiciel installé, vérifiez les mises à jour des logiciels et enregistrez votre disque dur pour accéder à un support technique gratuit pendant la période de garantie et être tenu au courant des mises à jour de logiciel, des améliorations de produit et des offres de remise.

## Vérification du bon fonctionnement du disque dur

Le logiciel WD Drive Utilities dispose de trois outils de diagnostic pour vous aider à vous assurer que le disque fonctionne correctement. Lancez les tests suivants en cas de doute sur le bon fonctionnement de votre disque dur :

■ Vérification de l'état du disque dur

La vérification de l'état du disque dur est une fonction de prédiction des pannes, qui surveille en permanence les attributs de performances internes essentiels du disque dur. Une détection d'augmentation de température, de bruits ou d'erreurs de lecture/ écriture du disque dur peut, par exemple, être le signe d'une panne grave imminente. En étant averti avant que la panne ne se produise, vous pouvez prendre des mesures de précaution, par exemple déplacer vos données vers un autre disque dur.

Le résultat d'une vérification de l'état du disque dur est une évaluation de son état : correct ou non.

■ Test rapide du disque dur

Votre disque comporte un utilitaire de diagnostic Data Lifeguard™ intégré qui teste le disque pour y détecter les conditions d'erreur. Le test rapide du disque dur examine le disque dur à la recherche de problèmes majeurs de performances.

Le résultat d'un test rapide du disque dur est une évaluation de son état : correct ou non. ■ Test complet du disque dur

<span id="page-22-0"></span>6

<span id="page-23-0"></span>Le diagnostic le plus complet du disque dur est le test complet. Il teste chacun des secteurs pour y détecter des conditions d'erreur, et insère des marqueurs de secteurs défectueux le cas échéant.

Il convient de lancer les diagnostics de disque dur et les vérifications d'état de façon régulière, avant de rencontrer des problèmes sur votre disque dur. Comme la vérification de l'état du disque dur et le test rapide prennent peu de temps, vous pouvez bénéficier d'un niveau d'assurance élevé, avec un minimum de dérangement. Ensuite, lancez les trois à chaque erreur disque lors de l'écriture ou de l'accès aux fichiers.

- 1. Cliquez sur **Démarrer > Tous les programmes > Western Digital > WD Apps > WD Drive Utilities** pour afficher la boîte de dialogue Diagnostic de WD Drive Utilities.
- 2. Si vous avez plusieurs lecteurs pris en charge connectés à votre ordinateur, sélectionnez celui que vous voulez vérifier.
- 3. Dans la boîte de dialogue Diagnostic, cliquez sur le bouton correspondant au test que vous souhaitez lancer :
	- Exécuter une vérification de l'état du disque dur
	- Exécuter un test rapide du disque dur
	- Exécuter un test complet du disque dur

### Déconnexion du disque dur en toute sécurité

Les systèmes d'exploitation Windows et Macintosh permettent de déconnecter et de retirer le disque dur sans qu'il faille éteindre le système :

- Windows dispose d'une icône Retirer le périphérique en toute sécurité et éjecter le média dans la barre d'état système, qui lorsqu'elle est utilisée garantit que l'ensemble des données a été vidé de la mémoire cache du système avant que le dispositif soit retiré.
- Les utilisateurs Mac doivent simplement faire glisser l'icône du disque vers la corbeille avant de le déconnecter.

En raison de son format exFAT, il est primordial de suivre avec attention les étapes mentionnées ci-dessus lors de la déconnexion du disque. Le non respect de ces consignes pourrait conduire à la corruption de données.

## Effacement du lecteur

**Remarque:** L'effacement de votre disque entraîne la suppression des logiciels WD et de tous les fichiers d'aide, utilitaires. Après avoir effacé le disque dur, vous pouvez télécharger ces fichiers pour restaurer votre disque dur à sa configuration initiale.

Il existe deux moyens d'effacer votre disque dur, selon qu'il est verrouillé ou non :

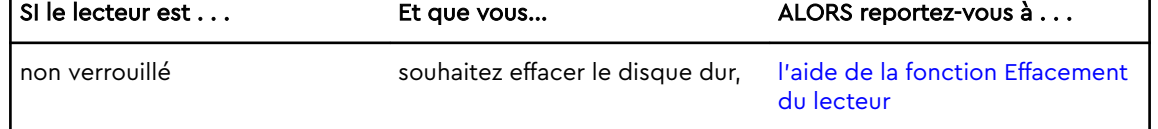

<span id="page-24-0"></span>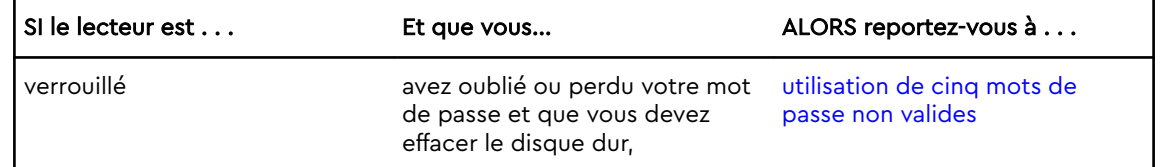

#### l'aide de la fonction Effacement du lecteur

Pour effacer votre disque quand il n'est pas verrouillé :

- 1. Ouvrez l'application WD Drive Utilities en cliquant soit sur :
	- L'icône de raccourci de WD Drive Utilities présente sur le bureau
	- **Démarrer > Tous les programmes > Western Digital > WD Apps > WD Drive Utilities**
- 2. Si vous avez plusieurs appareils pris en charge connectés à votre ordinateur, sélectionnez celui que vous voulez effacer.
- 3. Sur l'écran de WD Drive Utilities, cliquez sur **Effacement du lecteur** pour afficher la boîte de dialogue correspondant :

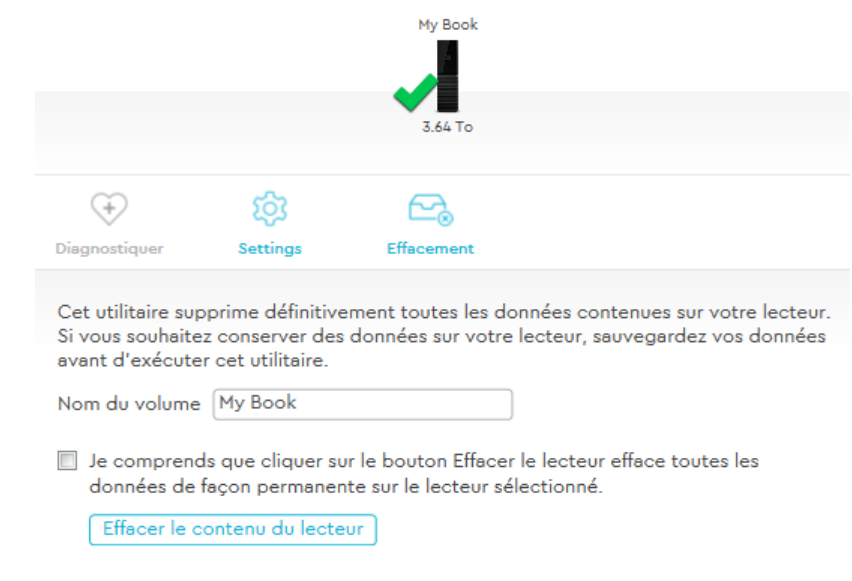

- 4. Dans la boîte de dialogue Effacement du lecteur :
	- a. Si vous voulez modifier le nom d'un volume, entrez le nom dans la fenêtre Nom du volume.
	- b. Lisez l'explication sur la perte de données en cas d'effacement du disque dur. Si vous voulez sauvegarder certaines données présentes sur le disque dur de l'appareil, sauvegardez-les sur un autre appareil avant d'effectuer l'effacement du disque.
	- c. Cochez la case **Je comprends** pour indiquer que vous acceptez le risque, puis activez le bouton Effacement du lecteur.
	- d. Cliquez sur **Effacement du lecteur**.

Allez dans <http://support.wdc.com> et consultez la réponse n° 1970 (Answer ID 1970) de la base de connaissancespour des informations sur le téléchargement et la restauration du logiciel WD sur votre disque dur.

**Remarque:** l'effacement du lecteur supprime également votre mot de passe. Si vous avez utilisé un mot de passe pour protéger votre disque dur, vous devrez le faire à nouveau après la restauration du logiciel WD et de l'image du disque. (Voir [Protection du disque dur par mot de passe.](#page-19-0))

#### <span id="page-25-0"></span>utilisation de cinq mots de passe non valides

Si vous avez perdu ou oublié votre mot de passe, vous pouvez effacer le disque dur verrouillé en entrant cinq fois un mot de passe incorrect dans la boîte de dialogue Déverrouiller le lecteur. Voir [Avec le logiciel WD Security ou WD Drive Utilities](#page-20-0).

- 1. Dans la boîte de dialogue Déverrouiller le lecteur, essayez cinq fois de déverrouiller le disque en :
	- a. Tapant un mot de passe invalide dans le champ Mot de passe.
	- b. Cliquant sur Déverrouiller le lecteur.
- 2. Lorsque vous saisissez le cinquième mot de passe incorrect, une boîte de dialogue vous informant du nombre trop élevé de tentatives de saisie du mot de passe s'affiche, en fonction de l'application que vous avez utilisée pour ouvrir la boîte de dialogue Déverrouiller le lecteur :
	- Lorsque vous utilisez le logiciel WD Security ou WD Drive Utilities :

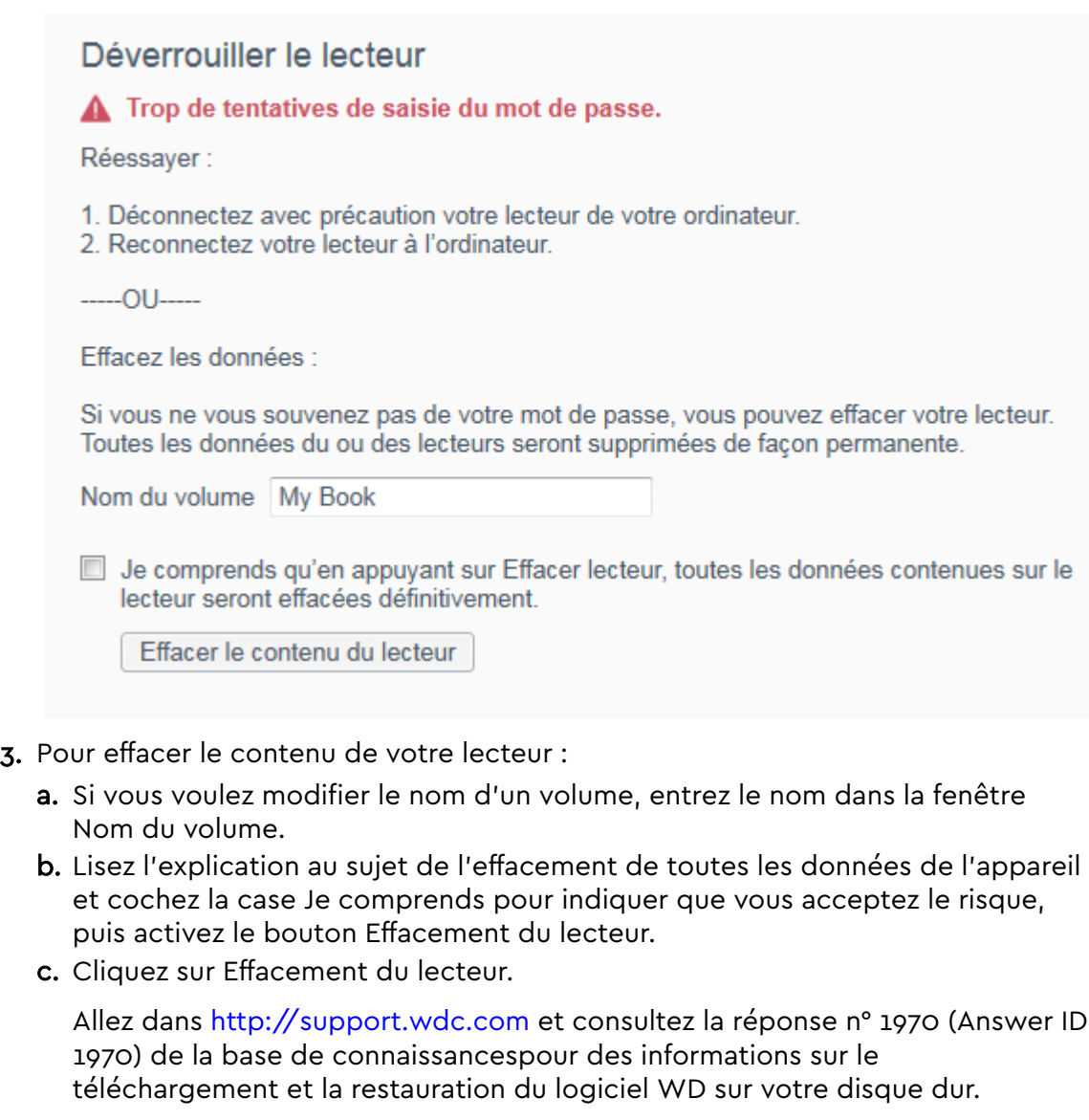

#### <span id="page-26-0"></span>**Remarque:** l'effacement du lecteur supprime également votre mot de passe. Si vous souhaitez utiliser un mot de passe pour protéger votre disque, vous devrez en recréer un après restauration du logiciel WD et de l'image du disque. (Voir [Protection du disque dur par mot de passe.](#page-19-0))

## Enregistrement de votre disque dur

Le logiciel WD utilise la connexion Internet de votre ordinateur pour enregistrer votre lecteur. L'enregistrement du disque dur vous permet de bénéficier d'un service d'assistance technique gratuit pendant la période de garantie et d'être informé des nouveaux produits WD.

- 1. Assurez-vous que votre ordinateur est connecté à l'Internet.
- 2. Cliquez sur **Démarrer** > **Tous les programmes** > **Western Digital** > **WD Apps > WD Drive Utilities** pour afficher l'écran de WD Drive Utilities.
- 3. Si vous avez plusieurs lecteurs pris en charge connectés à votre ordinateur, sélectionnez celui que vous voulez enregistrer.
- 4. Cliquez sur À propos > Enregistrement pour afficher l'écran Enregistrement de votre disque dur écran.
- 5. Sur l'écran Enregistrement de votre disque dur :
	- a. Saisissez votre prénom dans le champ Prénom.
	- b. Saisissez votre nom dans le champ Nom de famille.
	- c. Saisissez votre adresse e-mail dans le champ E-mail.
	- d. Sélectionnez votre langue dans le champ Langue préférée.
	- e. Cochez ou décochez la case **Informez-moi** pour indiquer si vous souhaitez recevoir des notifications sur les mises à jour de logiciel, les améliorations de produit et les offres de remise.
	- f. Cliquez sur **Enregistrement du disque**.

## Réglage du minuteur de veille du disque dur

Le minuteur de veille du disque dur éteint votre disque dur après une certaine durée d'inactivité pour économiser l'énergie et optimiser l'usure à long terme du disque dur.

- 1. Ouvrez l'application WD Drive Utilities en cliquant soit sur :
	- L'icône de raccourci de WD Drive Utilities présente sur le bureau
	- **Démarrer > Tous les programmes > Western Digital > WD Apps > WD Drive Utilities**
- 2. Si vous avez plusieurs appareils pris en charge connectés à votre ordinateur, sélectionnez celui que vous souhaitez régler.
- 3. Sélectionnez les **paramètres** pour afficher la boîte de dialogue **Minuteur de veille** :

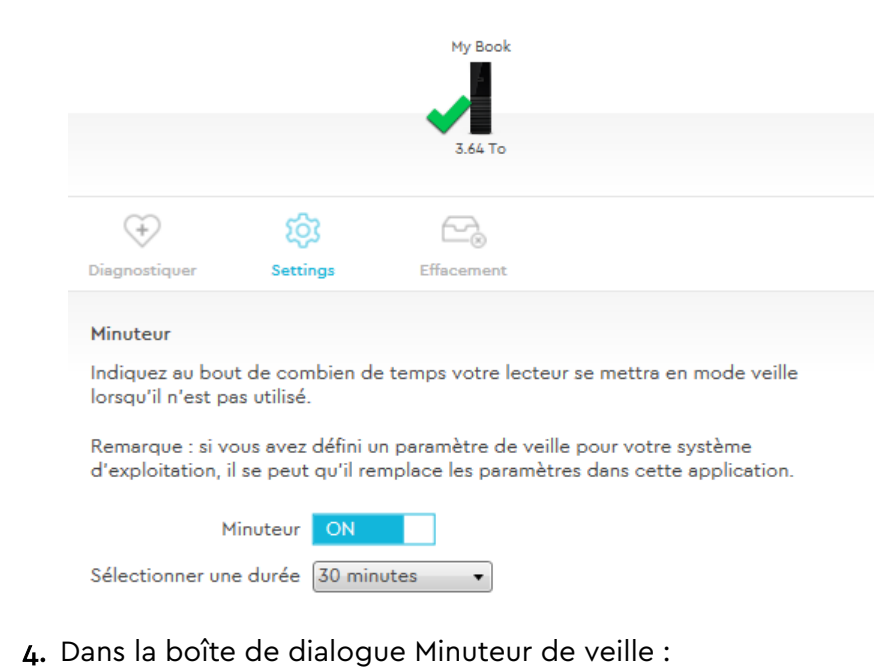

- a. Vérifiez ou cliquez sur le bouton de basculement marche/arrêt du minuteur de veille pour le mettre en position MARCHE.
- b. Dans la case Définir l'heure, Sélectionner une durée d'inactivité pour l'extinction du disque.

# Gestion et personnalisation du logiciel

Ce chapitre est composé des rubriques suivantes : Recherche de mises à jour du logiciel Configuration de votre compte de services cloud [Désinstallation du logiciel WD](#page-30-0)

<span id="page-28-0"></span>7

# Recherche de mises à jour du logiciel

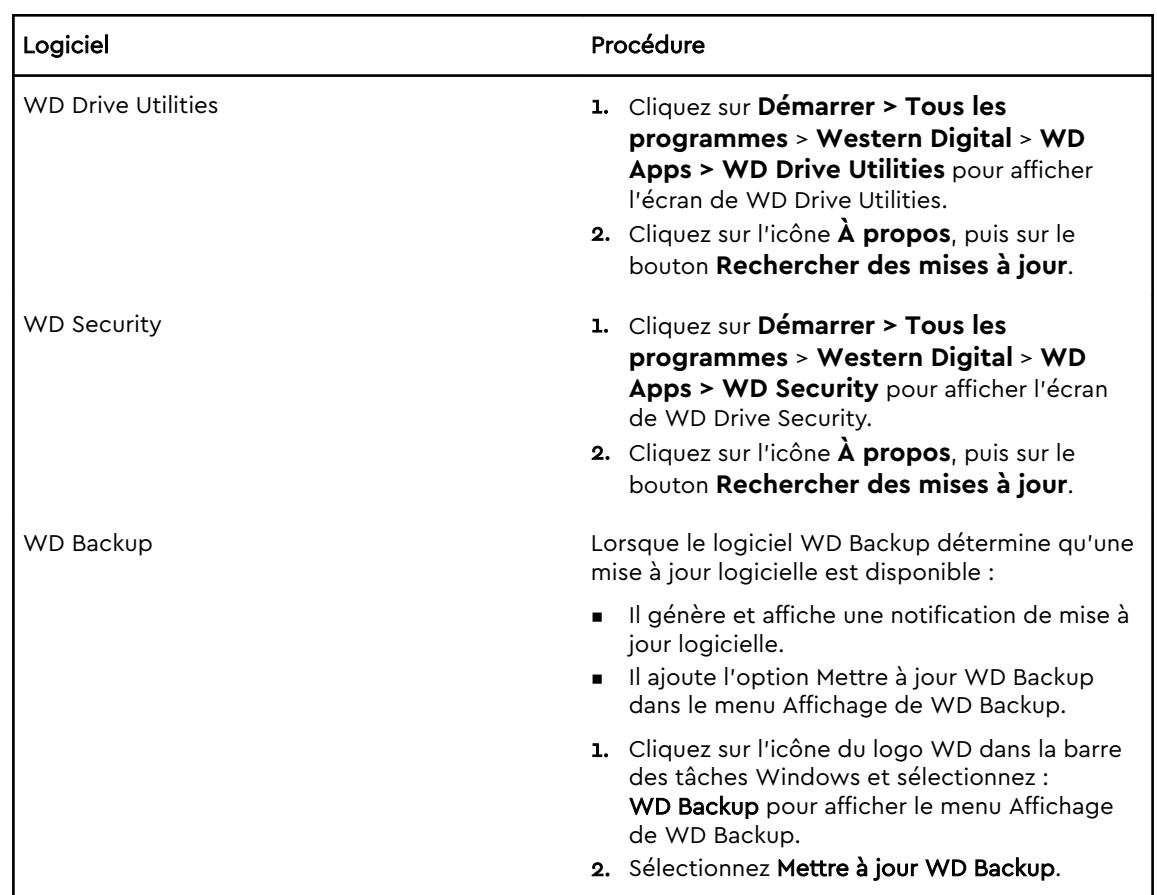

Si une mise à jour est disponible, suivez les instructions de téléchargement et d'installation à l'écran :

## Configuration de votre compte de services cloud

Avant de pouvoir utiliser un service cloud en tant que périphérique source ou cible de sauvegarde, vous devez configurer votre compte pour permettre au logiciel WD Backup d'y accéder.

1. Ouvrez le logiciel WD Backup :

- Dans la boîte de dialogue Installation terminée, cliquez sur **Sauvegarder les fichiers avec WD Backup**
- Cliquez sur l'icône du bureau **WD Backup**.
- 2. Dans la boîte de dialogue Sélectionnez votre service cloud ou votre dispositif de stockage WD, sélectionnez l'icône Dropbox pour la mettre en surbrillance :

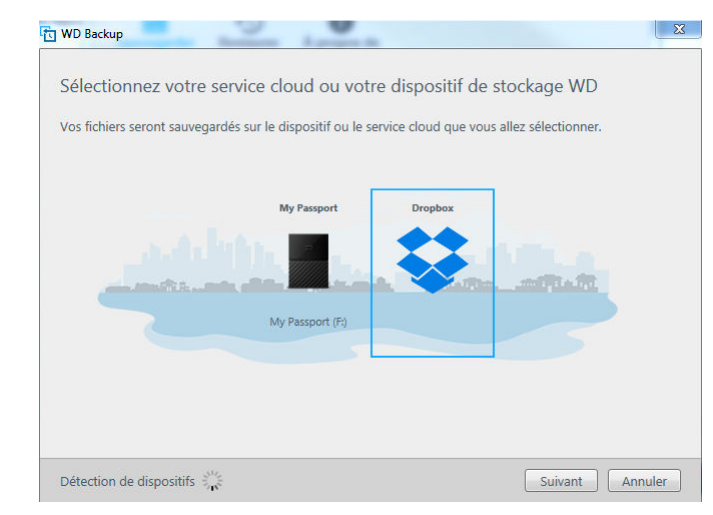

3. Cliquez sur Suivant afin d'afficher la boîte de dialogue de connexion pour votre compte Dropbox :

#### Se connecter à Dropbox

Cliquez sur Connexion pour permettre à WD Backup d'accéder à votre compte Dropbox.

Connexion

Une fois que vous avez donné la permission à WD Backup d'accéder à votre compte, cliquez sur Terminer pour terminer le processus de connexion.

Terminer

- 4. Dans la boîte de dialogue de connexion :
	- a. Cliquez sur Connexion. Le logiciel WD Backup initie une requête de connexion et utilise le navigateur Web pour accéder au site Web de Dropbox.
	- b. Sur le site Web de Dropbox, si vous n'avez pas configuré votre compte pour que vos identifiants soient conservés, saisissez votre adresse e-mail et votre mot de passe, puis cliquez sur **Connexion** pour voir la requête de connexion du logiciel WD Backup.
	- c. Cliquez sur Autoriser pour accepter la requête de connexion.
	- d. Le message Succès ! signifie que le logiciel WD Backup a reçu l'autorisation d'accéder à votre compte Dropbox.
	- e. Dans la boîte de dialogue de connexion Dropbox, cliquez sur Terminer pour finaliser la configuration et afficher la boîte de dialogue Installation terminée avec Dropbox sélectionné en tant que périphérique de sauvegarde cible.

# <span id="page-30-0"></span>Désinstallation du logiciel WD

Utilisez la fonction Windows Ajouter/Supprimer des programmes pour désinstaller le logiciel WD de votre ordinateur.

- 1. Allez dans le Panneau de configuration
- 2. Sélectionnez Programmes et fonctionnalités, ou simplement Programmes en fonction de votre version de Windows.
- 3. Choisissez le programme que vous souhaitez supprimer, puis cliquez sur **Désinstaller**.
- 4. Lorsque le message « Êtes-vous sûr » s'affiche, cliquez sur **Oui**.

<span id="page-31-0"></span>Le disque est formaté en tant qu'une seule partition esFAT pour une compatibilité avec les derniers systèmes d'exploitation Windows et Mac.

Ce chapitre est composé des rubriques suivantes :

Reformatage du disque dur

Téléchargement du logiciel WD

# Reformatage du disque dur

Le reformatage du disque dur efface l'ensemble de son contenu. Si vous avez déjà enregistré des fichiers sur votre disque dur, sauvegardez-les avant le reformatage.

Allez sur <http://support.wdc.com>et consultez la réponse n° 13 132 (Answer ID 13132) de la base de connaissances sur le reformatage du disque.

Voir « Dépannage » pour plus d'informations sur le reformatage d'un lecteur.

### Téléchargement du logiciel WD

Une fois que le reformatage de votre disque dur est terminé, allez sur <http://support.wdc.com>et consultez la réponse n° 1 970 (Answer ID 1970) de la base de connaissances pour plus d'informations sur le téléchargement et la restauration des versions Windows et Mac du logiciel WD Apps.

Le logiciel WD Backup n'est pas disponible sur Mac.

# <span id="page-32-0"></span>Dépannage

Ce chapitre est composé des rubriques suivantes :

Installation, partitionnement et formatage du disque dur

#### Foire aux questions

En cas de problème d'installation ou d'utilisation de ce produit, consultez cette section de dépannage ou visitez notre site Web d'assistance à l'adresse <http://support.wdc.com>et recherchez de l'aide dans notre base de connaissances.

### Installation, partitionnement et formatage du disque dur

Comment

- Partitionner et formater un disque dur WD sur 13132 Windows (10, 8, 7) et Mac OS X
- Convertir une partition Mac OSX GPT en une partition NTFS sous Windows 7 4938
- Télécharger des logiciels, des utilitaires, des mises à jour de logiciel et des pilotes pour les produits WD (à partir de la page Téléchargements) 1970
- Formater un disque dur externe WD en exFAT 5521 ou FAT32\*

\*Avec le système de fichier FAT32, la taille maximum de fichier individuel est de 4 Go et celle des partitions est de 32 Go sous Windows. Pour créer des partitions de plus de 32 Go en FAT32 lors du reformatage du lecteur, téléchargez l'utilitaire de formatage FAT32 USB/FireWire externe sur [http://](http://support.wdc.com/downloads.aspx?p=34) [support.wdc.com/downloads.aspx?p=34.](http://support.wdc.com/downloads.aspx?p=34) Les utilisateurs Windows peuvent éviter ces limites de taille en formatant le disque en exFAT.

Pour plus de détails, voir :

- Answer ID 5521 sur<http://support.wdc.com>
- Réponses n° 314463 et 184006 sur <https://support.microsoft.com>.
- La documentation ou le support du logiciel approprié

## Foire aux questions

Pourquoi le disque dur n'est-il par reconnu dans le Poste de travail ou sur le bureau de l'ordinateur ?

Si votre système utilise une carte adaptateur PCI USB 3.1, USB 3.0 ou USB 2.0, vérifiez que ses pilotes sont installés avant de brancher votre produit de stockage externe WD USB 3.1. Le lecteur n'est pas reconnu correctement si les pilotes de contrôleur USB 3.1, USB 3.0 ou USB 2.0 racine et de contrôleur hôte ne sont pas installés.

Answer ID dans la base de connaissances

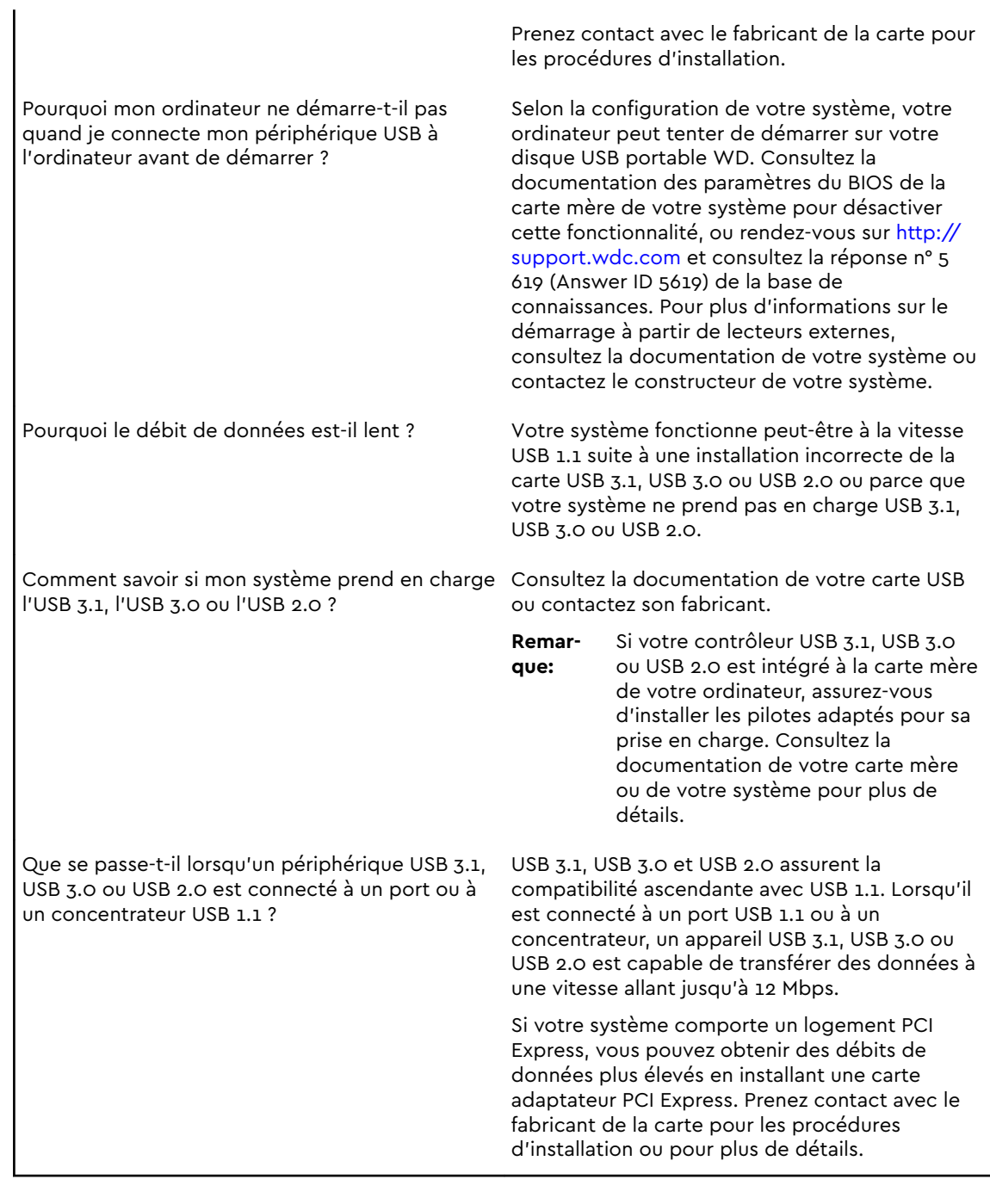

# <span id="page-34-0"></span>Informations sur la conformité et la garantie

Cette annexe est composée des rubriques suivantes : Conformité réglementaire [Conformité environnementale \(Chine\)](#page-35-0) [Informations de garantie](#page-36-0) [Licence GNU GPL \(General Public License\)](#page-39-0)

# Conformité réglementaire

Appareil de classe B selon la FCC

Le fonctionnement de cet appareil est sujet aux conditions suivantes :

- Cet appareil ne doit pas causer d'interférences nuisibles.
- Cet appareil doit accepter toute interférence reçue, notamment une interférence qui peut causer un fonctionnement non souhaité.

Cet appareil a été testé et déclaré conforme aux limites pour un appareil numérique de Classe B, conformément aux réglementations du chapitre 15 de la FCC. Ces limites sont conçues pour offrir une protection raisonnable contre des interférences nuisibles dans le cadre d'une installation résidentielle. Cet appareil génère, utilise et peut émettre des fréquences radio qui s'il n'est pas installé et utilisé conformément aux instructions, peuvent causer des interférences nuisibles à la réception de la radio ou de la télévision. Cependant, il n'est pas garanti qu'aucune interférence ne se produira dans une installation particulière. Si cet appareil entraîne des interférences nuisibles à la réception de la radio ou de la télévision, ce qui peut être évalué en allumant et en éteignant l'appareil, nous vous conseillons de tenter de corriger ces interférences en appliquant une ou plusieurs des mesures suivantes :

- Réorientez ou déplacez l'antenne de réception.
- Éloignez davantage l'appareil du récepteur.
- Raccordez l'appareil sur une prise d'un circuit électrique différent de celui auquel le récepteur est connecté.
- Consultez le revendeur ou un technicien ou installateur agréé pour de l'assistance.

Toute modification ou altération non expressément approuvée par WD peut vous faire perdre votre droit d'utiliser cet appareil.

### Déclaration ICES-003/NMB-003

Cet appareil numérique de la classe B est conforme à la norme NMB-003 du Canada.

This device complies with Canadian ICES-003 Class B.

### <span id="page-35-0"></span>Conformité de sécurité

Approuvé pour les États-Unis et le Canada. CAN/CSA-C22.2 N° 60950–1, UL 60950–1 : sûreté d'équipement de technologie de l'information.

Approuvé pour les États-Unis et le Canada. CAN/CSA-C22.2 N° 60950–1, UL 60950–1 : sûreté d'équipement de technologie de l'information.

### Conformité CE pour l'Europe

Le symbole CE sur l'appareil indique la conformité de cet appareil avec les directives applicables du Conseil de l'Union Européenne, dont les directives CEM (2014/30/EU), la directive sur les limites de tension (2014/35/EU), la directive ErP (2009/125/EC) et la directive RoHS (2011/65/EU). Une « déclaration de conformité » conforme aux directives applicables a été effectuée et est consultable chez Western Digital Europe.

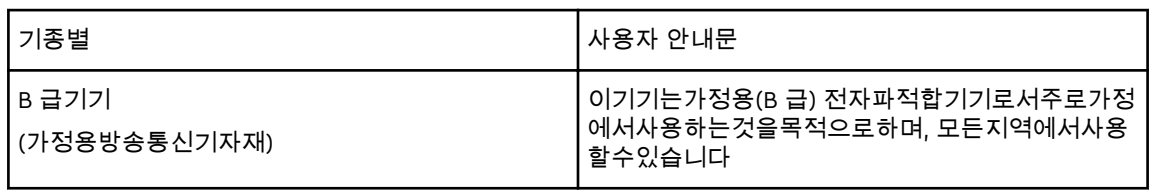

### Notice KCC (République de Corée seulement)

# Conformité environnementale (Chine)

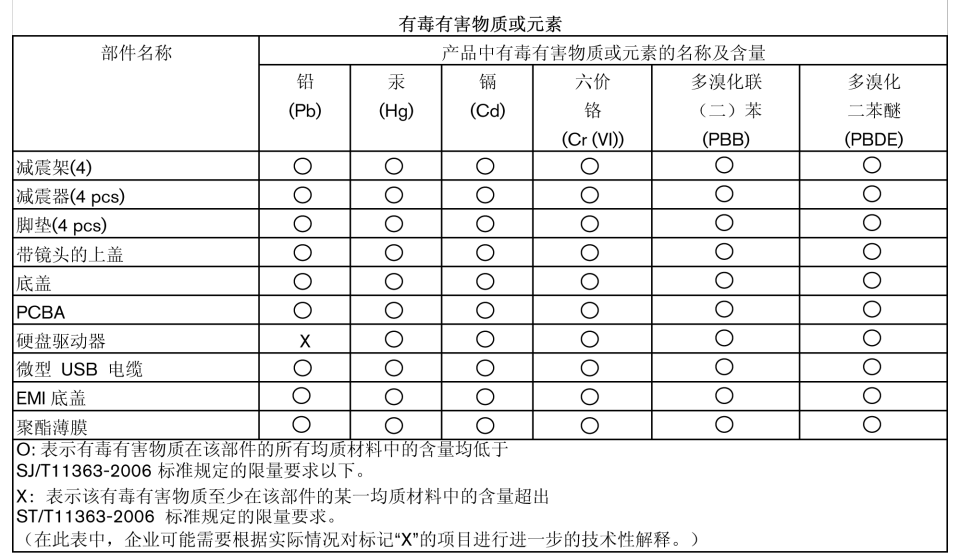

### <span id="page-36-0"></span>Informations de garantie

#### Service après-vente

WD apprécie votre fidélité et tente toujours de vous offrir le meilleur service. En cas de problème, nous vous prions de bien vouloir nous donner l'occasion de le résoudre avant de retourner ce produit. Notre base de connaissances ou notre service d'assistance par email, disponible à l'adresse <http://support.wdc.com>, peuvent d'ores et déjà répondre à la plupart des questions techniques. Si vous préférez ou si la réponse n'est pas disponible, vous pouvez contacter WD à l'un des numéros de téléphone présentés en tête de ce document. Si vous souhaitez envoyer une réclamation, vous devez d'abord contacter l'intermédiaire à qui vous avez originellement acheté le Produit. Si vous ne pouvez pas contacter cet intermédiaire auquel vous avez acheté le Produit, visitez notre site Web d'assistance sur les produits à l'adresse<http://support.wdc.com>pour plus d'informations sur l'accès aux réparations ou obtenir un numéro de retour RMA (Return Material Authorization). Si la conclusion est que le produit est peut-être défectueux, vous recevrez un numéro RMA ainsi que des instructions de retour du produit. Un produit dont le retour n'a pas été autorisé (c'est-à-dire sans émission préalable d'un numéro RMA) vous sera renvoyé à vos frais. Les retours autorisés doivent être effectués dans un emballage d'expédition homologué, prépayé et assuré, à l'adresse fournie avec votre numéro RMA. Si après la réception d'une réclamation sous cette garantie, WD ou l'intermédiaire auprès duquel vous avez acheté le Produit valide votre réclamation, WD ou l'intermédiaire doit, à sa discrétion, réparer ou remplacer le Produit avec un Produit équivalent ou meilleur ou rembourser le montant du Produit. Vous êtes responsable de toute dépense associée à une réclamation sous cette garantie. Les avantages dont vous pouvez bénéficier sous cette garantie s'ajoutent aux autres droits et recours définis par l'Australian Competition and Consumer Act ou par le New Zealand Consumer Guarantees Act. Le carton et l'emballage d'origine doivent être conservés pour rangement ou expédition de votre produit WD. Pour définir de façon certaine la durée de garantie, vérifiez la date d'expiration de la garantie (numéro de série obligatoire) à l'adresse [http://support.wdc.com.](http://support.wdc.com)

### Garantie limitée

WD garantit que le produit, dans le cadre d'un usage normal, est exempt de défaut en matière de matériel et de main-d'œuvre pour la durée définie ci-dessous et qu'il fonctionnera conformément aux spécifications de WD. La durée de votre garantie limitée varie en fonction du pays d'achat du Produit. La durée de votre garantie limitée est de 3 ans dans la région Amérique du Nord, Centrale et du Sud, de 3 ans dans la région Europe, Proche Orient et Afrique et de 3 ans dans la région Asie Pacifique, sauf obligation légale contraire. Cette période de garantie limitée débute à la date d'achat mentionnée sur la facture. WD peut à sa seule discrétion proposer à la vente des extensions de garantie. WD ne saurait être responsable d'un produit retourné s'il peut conclure que le produit a été volé chez WD ou que le défaut prétendu est a) non apparent, b) ne peut pas être corrigé raisonnablement suite à des dégâts survenus avant la réception du produit par WD, ou c) est attribuable à une utilisation ou installation incorrecte, à une altération (y compris enlèvement ou

<span id="page-37-0"></span>altération d'étiquette et ouverture ou dépose de boîtier extérieur, y compris du cadre de montage, sauf si le produit se trouve sur une liste de produits à intervention limitée de l'utilisateur autorisée et que l'altération spécifique entre dans le cadre des instructions applicables, indiquées sur http://support.wd.com), un accident ou une manipulation incorrecte par qui que ce soit d'autre que WD. Sous réserve des limitations ci-dessus, votre recours unique et exclusif en garantie sera pendant la durée de la garantie mentionnée ci-dessus et au choix de WD, la réparation ou le remplacement du produit avec un produit équivalent ou de meilleure qualité. La garantie de WD s'étend aux produits réparés ou remplacés pour la durée restante de la garantie d'origine ou quatre-vingt-dix (90) jours à compter de la date d'expédition d'un produit réparé ou remplacé, selon la durée la plus longue.

La garantie limitée de WD est exclusive de toute autre et ne s'applique qu'aux produits vendus à l'état neuf. Les recours mentionnés ici remplacent a) tout autre recours ou garantie, explicite, implicite ou contractuel, y compris mais sans limitation la garantie implicite de valeur marchande ou d'adaptation à un usage particulier et b) toute obligation ou responsabilité de WD concernant des dommages notamment, mais sans limitation accidentels, accessoires ou spéciaux, ou toute perte financière, de bénéfice ou frais, perte de données survenant suite ou en liaison avec l'achat, l'utilisation ou le fonctionnement du produit, même si WD a été averti de la possibilité de tels dommages. Aux États-Unis, certains états n'autorisent pas l'exclusion ou la limitation des dommages accessoires ou consécutifs. Les limitations ci-dessus peuvent donc ne pas vous être applicables. Cette garantie vous donne des droits spécifiques, et n'est pas exclusive de la garantie légale qui peut varier d'un état à l'autre.

#### Informations de garantie (Australie et Nouvelle Zélande)

Aucun élément de cette garantie ne modifie ou n'exclut vos droits légaux tels que définis par l'Australian Competition and Consumer Act ou par le New Zealand Consumer Guarantees Act. Cette garantie met en avant la démarche de WD qui préfère les résolutions les plus rapides et les plus simples pour toutes les parties quant aux plaintes de garantie.

Aucune autre garantie d'aucune sorte, ni explicite ni implicite, y compris mais sans limitation les garanties contenues dans le Sale of Goods Act, ne concerne le Produit. Si vous achetez votre Produit en Nouvelle Zélande pour une fin commerciale, vous reconnaissez et acceptez que le New Zealand Consumer Guarantees Act n'est pas applicable. En Australie, nos produits sont fournis avec des garanties qui ne peuvent pas être exclues par les termes de la Australian Consumer Law. Vous pouvez prétendre à un remplacement ou à un remboursement et à une compensation pour toute autre perte ou dommage raisonnablement prévisible. Vous pouvez également prétendre à une réparation ou à un remplacement d'un produit si le produit a un défaut de qualité évident et si ce défaut n'est pas un défaut majeur. Ce qui est considéré comme un défaut majeur sort du champ de la Australian Consumer Law.

#### Service après-vente

WD apprécie votre fidélité et tente toujours de vous offrir le meilleur service. En cas de problème, nous vous prions de bien vouloir nous donner l'occasion de le

<span id="page-38-0"></span>résoudre avant de retourner ce produit. Notre base de connaissances ou notre service d'assistance par email, disponible à l'adresse <http://support.wdc.com>, peuvent d'ores et déjà répondre à la plupart des questions techniques. Si vous préférez ou si la réponse n'est pas disponible, vous pouvez contacter WD à l'un des numéros de téléphone présentés en tête de ce document. Si vous souhaitez envoyer une réclamation, vous devez d'abord contacter l'intermédiaire à qui vous avez originellement acheté le Produit. Si vous ne pouvez pas contacter cet intermédiaire auquel vous avez acheté le Produit, visitez notre site Web d'assistance sur les produits à l'adresse<http://support.wdc.com>pour plus d'informations sur l'accès aux réparations ou obtenir un numéro de retour RMA (Return Material Authorization). Si la conclusion est que le produit est peut-être défectueux, vous recevrez un numéro RMA ainsi que des instructions de retour du produit. Un produit dont le retour n'a pas été autorisé (c'est-à-dire sans émission préalable d'un numéro RMA) vous sera renvoyé à vos frais. Les retours autorisés doivent être effectués dans un emballage d'expédition homologué, prépayé et assuré, à l'adresse fournie avec votre numéro RMA. Si après la réception d'une réclamation sous cette garantie, WD ou l'intermédiaire auprès duquel vous avez acheté le Produit valide votre réclamation, WD ou l'intermédiaire doit, à sa discrétion, réparer ou remplacer le Produit avec un Produit équivalent ou meilleur ou rembourser le montant du Produit. Vous êtes responsable de toute dépense associée à une réclamation sous cette garantie. Les avantages dont vous pouvez bénéficier sous cette garantie s'ajoutent aux autres droits et recours définis par l'Australian Competition and Consumer Act ou par le New Zealand Consumer Guarantees Act. Le carton et l'emballage d'origine doivent être conservés pour rangement ou expédition de votre produit WD. Pour définir de façon certaine la durée de garantie, vérifiez la date d'expiration de la garantie (numéro de série obligatoire) à l'adresse [http://support.wdc.com.](http://support.wdc.com)

#### Garantie

WD garantit que le Produit, dans le cadre d'un usage normal, est exempt de défaut de matériau et de main-d'œuvre pour la durée définie ci-dessous et qu'il fonctionnera conformément aux spécifications de WD. Le terme de votre garantie est de 3 ans en Australie et en Nouvelle-Zélande, sauf législation contraire. Le terme de votre période de garantie débute à la date d'achat mentionnée sur la facture d'un distributeur autorisé ou d'un détaillant autorisé. Une preuve d'achat est requise pour être éligible pour cette garantie et pour établir la date de début de cette garantie. Le service de garantie ne sera pas fourni, sauf si le Produit est retourné à un distributeur autorisé, à un détaillant autorisé ou à un centre de retour WD autorisé de la zone où les produits WD ont d'abord été livrés. WD peut à sa seule discrétion proposer à la vente des extensions de garantie. WD ne saurait être responsable d'un produit retourné s'il peut conclure que le produit (i) n'a pas été acheté chez un distributeur autorisé ou à un revendeur autorisé, (ii) n'a pas été utilisé en accord avec les spécifications et les instructions, (iii) n'a pas été utilisé pour la fonction pour laquelle il a été conçu, ou si (iv) il a été volé chez WD ou que le défaut prétendu est a) non apparent, b) ne peut pas être corrigé raisonnablement suite à des dégâts survenus avant la réception du produit par WD, ou c) est attribuable à une utilisation ou installation incorrecte, à une altération (y compris enlèvement ou altération d'étiquette et ouverture ou dépose de boîtier extérieur, y compris du cadre de montage, sauf si le produit se trouve sur une liste de produits à intervention limitée de l'utilisateur autorisée et que l'altération

<span id="page-39-0"></span>spécifique entre dans le cadre des instructions applicables, indiquées sur [http://support.wdc.com\)](http://support.wdc.com), un accident ou une manipulation incorrecte par qui que ce soit d'autre que WD.

LES PRODUITS SONT DES OBJETS COMPLEXES ET FRAGILES QUI PEUVENT TOMBER EN PANNE (A) EN RAISON DE CAUSES TIERCES, NOTAMMENT MAIS SANS S'Y LIMITER EN RAISON D'UNE MAUVAISE MANIPULATION, D'UNE EXPOSITION À LA CHALEUR, AU FROID ET À L'HUMIDITÉ ET AUX PANNES D'ALIMENTATION OU (B) EN RAISON DE DÉFAUTS INTERNES ; CES PANNES PEUVENT ENTRAÎNER LA PERTE, LA DÉGRADATION, LA SUPPRESSION OU L'ALTÉRATION DES DONNÉES. NOTEZ QUE VOUS SEREZ CONSIDÉRÉ COMME RESPONSABLE DE LA PERTE, DE LA DÉGRADATION, DE LA SUPPRESSION OU DE L'ALTÉRATION DES DONNÉES QUELLE QU'EN SOIT LA CAUSE, ET DE LA SAUVEGARDE ET DE LA PROTECTION DES DONNÉES CONTRE TOUTE PERTE, DÉGRADATION, SUPPRESSION OU ALTÉRATION. VOUS ACCEPTEZ DE SAUVEGARDER CONTINUELLEMENT TOUTES LES DONNÉES SUR LE PRODUIT ET D'EFFECTUER UNE SAUVEGARDE AVANT DE DEMANDER TOUT SERVICE GENERAL ET ASSISTANCE TECHNIQUE A WD.

En Australie, si le produit n'appartient pas au type de produit normalement obtenu pour une utilisation ou une consommation personnelles, domestiques ou privées, et dans la mesure ou cela est juste et raisonnable, WD limite sa responsabilité à remplacer le Produit ou à fournir un Produit équivalent ou meilleur.

Cette garantie s'étend aux produits réparés ou remplacés pour la durée restante de la garantie d'origine ou quatre-vingt-dix (90) jours à compter de la date d'expédition d'un produit réparé ou remplacé, selon la durée la plus longue. Cette garantie est exclusive aux fabricants de WD et ne s'applique qu'aux produits vendus à l'état neuf.

### Licence GNU GPL (General Public License)

Le logiciel intégré dans ce produit peut inclure un logiciel d'autres fournisseurs régi par les droits d'auteur attribués sous licence GPL ou Lesser General Public License (« LGPL ») (collectivement sous le nom de « logiciel GPL ») et non sous la licence utilisateur final de Western Digital. Conformément à la licence GPL, si applicable : 1) le code source du logiciel GPL peut être téléchargé gratuitement à l'adresse [http://support.wdc.com,](http://support.wdc.com) ou obtenu sur CD pour une somme modique à l'adresse <http://support.wdc.com>ou en appelant l'Assistance client dans les trois ans à compter de la date d'achat ; 2) vous pouvez réutiliser, redistribuer et modifier le logiciel GPL ; 3) pour ce qui concerne exclusivement le logiciel GPL, celui-ci est fourni « tel quel » sans garantie d'aucune sorte, dans toute la limite autorisée par la loi applicable ; et 4) une copie de la licence GPL est incluse sur le CD livré, elle peut aussi être obtenue à l'adresse [http://www.gnu.org,](http://www.gnu.org) et se trouve aussi à l'adresse [http://support.wdc.com.](http://support.wdc.com)

Toute modification ou falsification du logiciel, notamment et sans s'y restreindre tout logiciel Open Source, relève de votre propre responsabilité. Western Digital ne peut être tenu responsable d'aucune modification ou falsification. Western Digital ne prendra en charge aucun produit pour lequel vous avez tenté de modifier, ou avez modifié, le logiciel fourni par Western Digital.

# Index

#### A

Accessoires en option [2](#page-5-0) Accessoires, en option [2](#page-5-0) Appareil de classe B selon la FCC [31](#page-34-0) ATTENTION à effacement du lecteur [20](#page-23-0) ne pas perdre les mots de passe [16](#page-19-0)

#### B

Boîte de dialogue Diagnostic [19](#page-22-0) Boîte de dialogue Effacement du lecteur [21](#page-24-0) Boîte de dialogue Enregistrer votre disque [23](#page-26-0)

#### C

Caractéristiques du produit [1](#page-4-0) Chine DEEE, conformité environnementale [32](#page-35-0) Compatibilité avec les systèmes d'exploitation [2](#page-5-0) Compatibilité système [2](#page-5-0) Compte distant Dropbox, configuration [27](#page-30-0) Conformité de sécurité [32](#page-35-0) Conformité environnementale, Chine DEEE [32](#page-35-0) Conformité ICES-003/NMB-003 [31](#page-34-0) Conformité réglementaire [31](#page-34-0) Conformité, réglementaire [31](#page-34-0) Contenu de la boîte [2](#page-5-0) Contenu du carton [2](#page-5-0) Contrat de licence d'utilisateur final, lien [6](#page-9-0) Conversion de formatage du disque dur [29](#page-32-0) Création d'un mot de passe [16](#page-19-0)

#### D

Déconnexion du disque dur [20](#page-23-0) Déverrouillage du lecteur avec le logiciel WD Security [17](#page-20-0) Disque dur déconnexion [20](#page-23-0) formats, conversion [3](#page-6-0) minuteur de veille [23](#page-26-0) Précautions à prendre lors des manipulations [3](#page-6-0) vérification d'état et diagnostics [19](#page-22-0) Drive Utilities Boîte de dialogue Diagnostic [19](#page-22-0) Boîte de dialogue Effacement du lecteur [21](#page-24-0) Boîte de dialogue Enregistrer votre disque [23](#page-26-0) Boîte de dialogue Minuteur de veille [23](#page-26-0)

#### E

Effacement du lecteur [20](#page-23-0) Enregistrement de votre disque dur [23](#page-26-0)

#### F

Fente de sécurité Kensington [3](#page-6-0)

#### G

Garantie limitée [33](#page-36-0) GPL, logiciel [36](#page-39-0)

#### I

Image disque, téléchargement [28](#page-31-0) Informations de garantie [33](#page-36-0)[–35](#page-38-0)

#### L

licence GNU GPL [36](#page-39-0) logiciel GPL [36](#page-39-0) Logiciel WD Drive Utilities Boîte de dialogue Diagnostic [19](#page-22-0) Boîte de dialogue Effacement du lecteur [21](#page-24-0) Boîte de dialogue Enregistrer votre disque [23](#page-26-0) Boîte de dialogue Minuteur de veille [23](#page-26-0)

#### M

Matériel [2](#page-5-0)

#### P

Paramètres du logiciel compte de services cloud [25](#page-28-0) Compte Dropbox [27](#page-30-0) Précautions à prendre lors des manipulations [3](#page-6-0) Précautions de manipulation [3](#page-6-0) Protection de votre disque dur par mot de passe ATTENTION à la perte de mot de passe [16](#page-19-0)

#### R

Récupération procédure [14](#page-17-0) Reformatage du disque dur [28,](#page-31-0) [29](#page-32-0) Restauration à propos de la restauration de fichiers [14](#page-17-0)

#### S

Sauvegarde à propos de la sauvegarde des fichiers [9](#page-12-0) procédure [10](#page-13-0) Service [33,](#page-36-0) [34](#page-37-0) Services cloud, configuration [25](#page-28-0) Systèmes d'exploitation [2](#page-5-0)

#### T

Test complet du disque dur [19](#page-22-0) Test rapide du disque dur [19](#page-22-0)

#### U

Une interface USB [3](#page-6-0)

#### V

Vérification de l'état du disque dur [19](#page-22-0)

#### W

WD

Service, obtenir [33,](#page-36-0) [34](#page-37-0)

WD, le logo WD, My Book, WD Backup, WD Drive Utilities et WD Security sont des marques déposées ou des marques commerciales de Western Digital Corporation ou de ses filiales, aux États-Unis et/ou dans d'autres pays. D'autres marques peuvent être mentionnées dans le présent document et sont reconnues comme appartenant à d'autres sociétés. Les illustrations présentées ne sont pas contractuelles. Les spécifications des produits peuvent faire l'objet de modifications sans préavis.

© 2017 Western Digital Corporation ou ses filiales. Tous droits réservés.

Western Digital 3355 Michelson Drive, Suite 100 Irvine, Californie 92612 États-Unis

4779–705157-D01